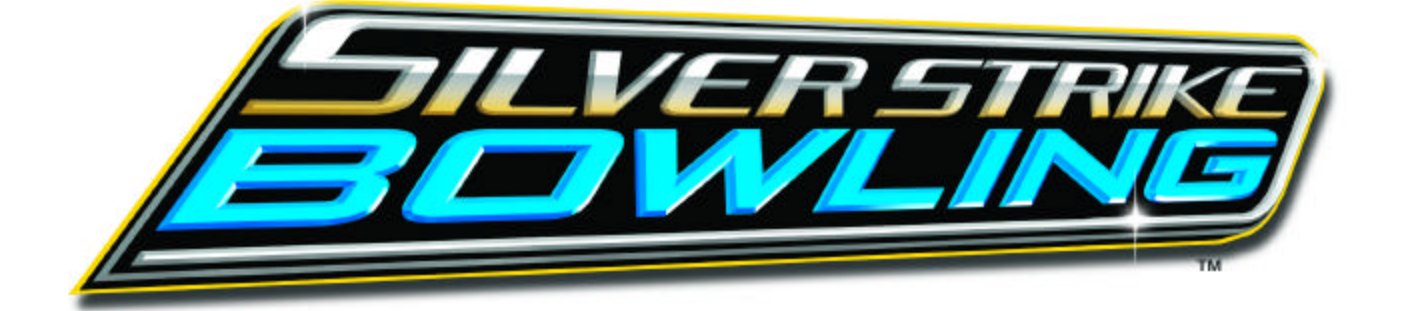

# **INSTALLATION AND OPERATION MANUAL**

**Version 08/04**

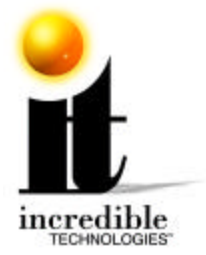

# **WARNINGS AND NOTICES**

#### **NOTICE**

This game is intended to be operated for amusement purposes only. It is not to be operated in violation of any federal, state, or local laws or regulations. As the owner and/or operator of this game you are responsible for its operation in compliance with such laws and regulations. The factory settings for this game may require adjustment in order to comply with the laws and/or regulations in the jurisdiction where the game is located. It is the sole responsibility of the operator to determine what laws and/or regulations are applicable and to make any adjustments to the game before operating it for its intended purpose.

#### **NOTICE**

This manual and the information contained within is subject to change without notice.

#### **WARNING**

Use of unauthorized parts or making any unauthorized modifications will void the warranty and may result in the game operating in an unsafe or incorrect manner.

#### **WARRANTY, REPAIR, AND RETURN POLICY**

- 90-day warranty on all electronic components. All warranty periods begin on the date of purchase from Incredible Technologies, Inc.
- There is a minimum \$55.00 service charge for all non-warranty repairs or returns.
- For all servicing, return to Incredible Technologies, Inc.
- ANY non-factory repair or attempted repair voids warranty.

#### **RETURN MERCHANDISE AUTHORIZATION**

- All returned merchandise must have a Return Merchandise Authorization (RMA) number marked clearly on the outside of the package.
- You must obtain all RMA numbers from Incredible Technologies. Please have the product's Cabinet Identification Device number available when calling for an RMA number.
- Merchandise returned without an RMA number will not be accepted.
- Warranty may be void if serial number or security labels are tampered with or removed. **Opening the Nighthawk Chassis system will void your warranty.**
- Advance replacement hardware will be shipped to the customer address on file unless specified otherwise.
- Advance replacement hardw are will be billed to the customer until Incredible Technologies, Inc. receives the returned merchandise, at which time a credit will be issued.
- All repairs and/or replacements will ship as soon as possible after receipt or request (subject to availability).

If the original purchaser discovers any physical defect in the media (disk, EPROM, tape) on which the software is distributed or in the documentation, which in the opinion of Incredible Technologies, Inc. (IT) prevents the product from being used as reasonably intended, IT will replace the media or documentation at no charge. The purchaser must return the item to be replaced, with proof of purchase, to IT within 90 days after taking delivery of the software.

IT warrants to the original purchaser that the hardware product is in good working condition for a period of 90 days from taking delivery of the product. Should this product, in IT's opinion, malfunction within the warranty period because of a defect in design, materials, or workmanship, IT will repair or replace this product without charge under the terms as follows. Replacement of either the hardware product or its component parts will be only on an exchange basis. Any replaced parts or components become the property of IT. This warranty does not apply to those products that have been damaged due to accident, abuse, improper installation, natural disaster, or unauthorized repairs or modifications.

IT excludes any and all implied warranties, including warranties of merchantability and fitness for a particular purpose, and limits the purchaser's remedy to returning the software, hardware, or documentation to IT for replacement.

IT makes no warranty or representation, either express or implied, with respect to this software, hardware, or documentation, their quality, performance, merchantability, or fitness for a particular purpose. This software, hardware, and documentation are licensed "as is," and the purchaser/licensee assumes the entire risk as to their quality and performance.

In no event will IT be liable for direct, indirect, special, incidental, or consequential damages arising out of the use or inability to use the software, hardware, or documentation, even if advised of the possibility of such damages. The warranty and remedies set forth above are exclusive and in lieu of all others, oral or written, express or implied. No person, seller, dealer, agent, or employee is authorized to make any modification or addition to this limited warranty.

Some states do not allow the exclusion of implied w arranties or liability for incidental or consequential damages, so the above limitation or exclusion may not apply to you. This warranty gives you specific legal rights, and you may also have other rights that vary from state to state.

#### **- INCREDIBLE TECHNOLOGIES, INC**

SILVER STRIKE BOWLING™, ITS®, INCREDIBLE TECHNOLOGIES®, IT®, ITNet®, and IT incredible TECHNOLOGIES® are the properties of Incredible Technologies, Inc. All Rights Reserved.

© Copyright 2004 Incredible Technologies, Inc. All Rights Reserved. Unauthorized duplication is a violation of applicable law. All other marks are the properties of their respective owners. All rights reserved.

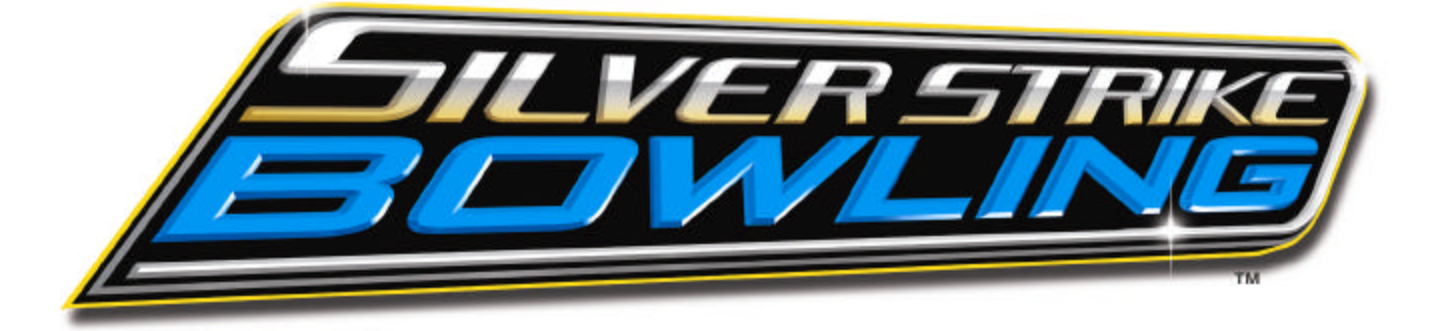

# Congratulations!

#### **Congratulations on purchasing Silver Strike Bowling from Incredible Technologies!**

For ease of use this manual has been broken down into four main sections: Installing Silver Strike Bowling as a Kit - Page 3. Silver Strike Bowling as a Dedicated game - Page 17. Operator Menus - Page 21. Troubleshooting and Reference - Page 39. *A more complete table of contents can be found on the next page.*

# **Silver Strike Bowling Features**

- $\triangleright$  Up To 8 Players Can Play Together
	- ? Players have their own unique bowling ball and shirt color!
- Choose Male Or Female Bowlers
	- ? Each of the 8 player colors includes a male and female version!
- ▶ Series Play (3 Games Per Player)
	- ? Now, just like in a bowling league, players can play three games in a row and receive a series score!
- ÿ Unique Trackball Control Simulates Realistic Delivery and Ball Paths
	- ? Get the feel of a real bowling hook with our amazing trackball control!
- 5 Selectable Ball Weights
	- ? Players can choose between a 12, 13, 14, 15, or 16 pound ball just like in a real alley!
- ▶ "Vegas Bowling" Mode Promotes Competition
	- ? A little friendly competition is inspired with this additional feature that's pure fun!
- ▶ Real-Time Pin Action & Ball Physics
	- ? Pins fall before your very eyes just as they would in the lanes!
- $\triangleright$  TV Quality Instant Replays
	- ? Want to see that amazing shot again? Now you can with our instant replay feature!
- ▶ Interactive Player Camera Control for Exciting 3D Effects
	- ? Changing the camera gives you a new 'view' on all the action!
- Powerful New Hardware Platform
	- ? Silver Strike Bowling leaps into the future with new hardware that ramps up the fun!
- Stunning 3D Graphics and Effects
	- ? Players of all skill levels will enjoy the realistic feel and dynamic 3D graphics.

## **It's tenpin bowling brought to an all new level of energy and excitement!**

#### **This game is rated SUITABLE FOR ALL AGES.**

All other marks are the properties of their respective owners. All rights reserved.

Download from Www.Somanuals.com. All Manuals Search And Download.

Silver Strike Bowling™ Version 08/04 Page 1

# **TABLE OF CONTENTS**

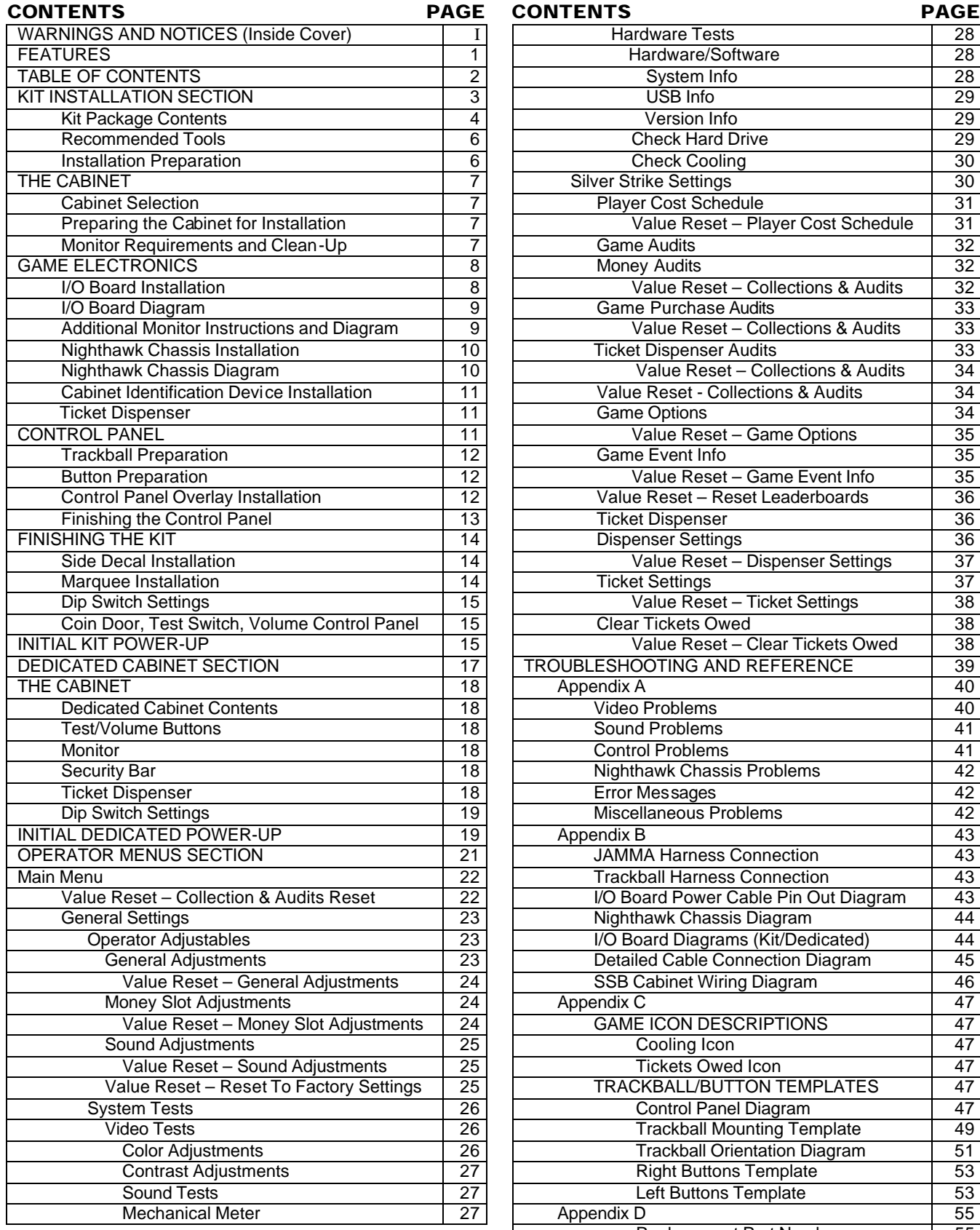

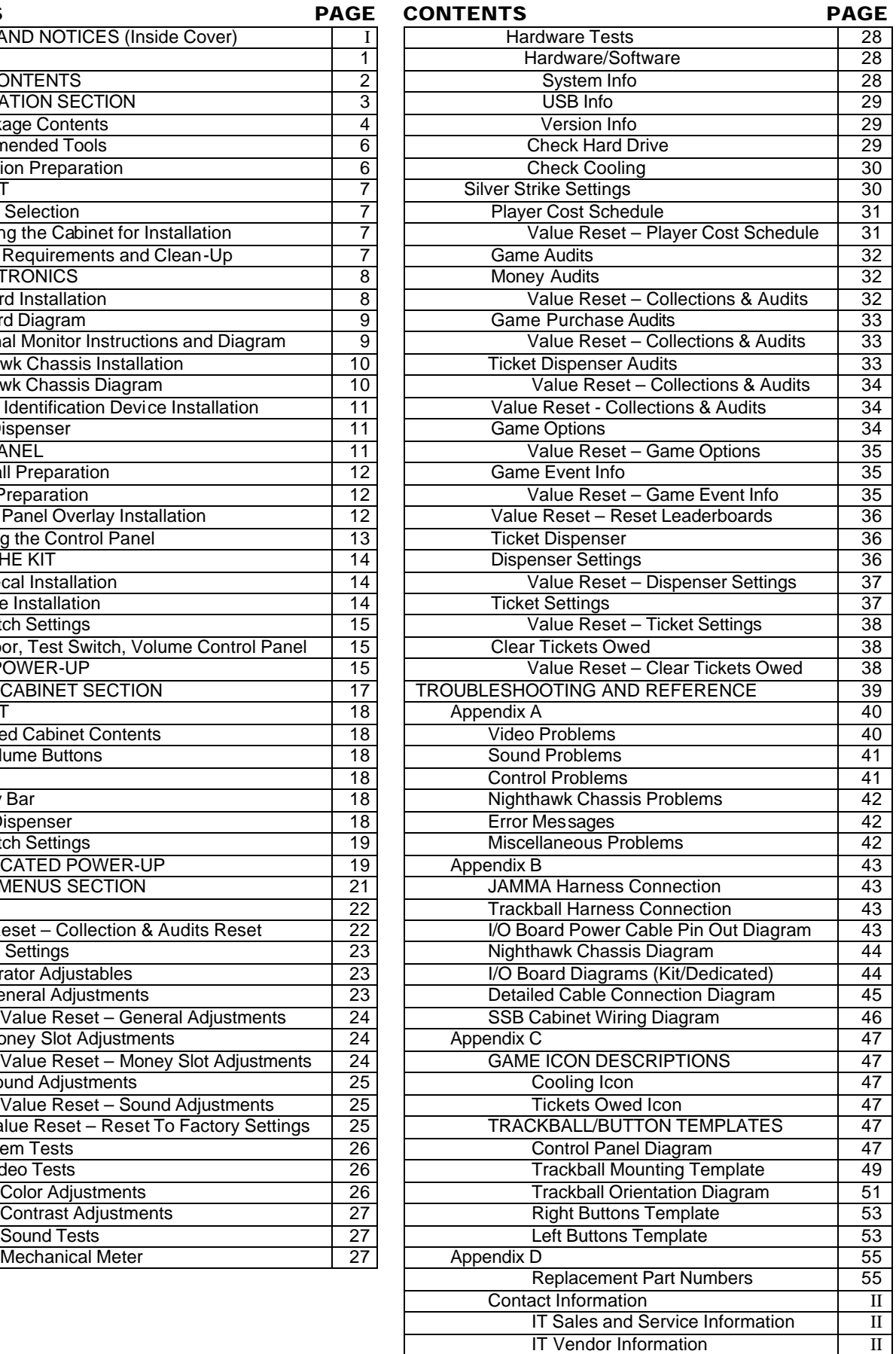

Version 08/04<br>© Copyright 2004 Incredible Technologies, Inc. All Rights Reserved. Unauthorized duplication is a violation of applicable law.<br>All other marks are the properties of their respective owners. All rights reserv

# **Silver Strike Bowling Kit Installation**

# **Kit Contents (Including Part Numbers)**

#### *Please refer to these IT part numbers when placing orders.* **Included in the Silver Strike Bowling Kit (Part # 925000265) should be the following:**

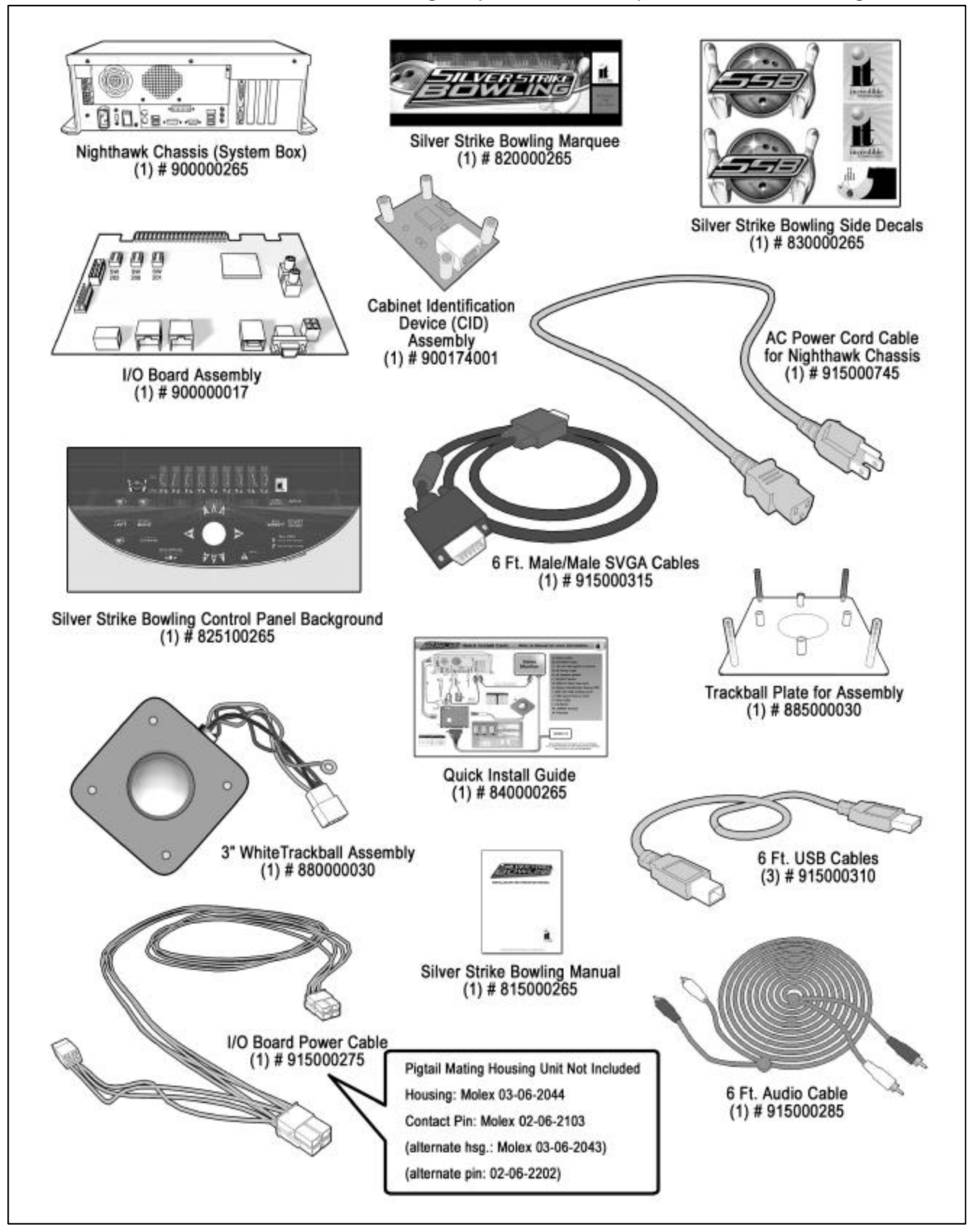

**A bag of parts is included in your kit and the contents can be found on the next page.**

Silver Strike Bowling™ Version 08/04<br>© Copyright 2004 Incredible Technologies, Inc. All Rights Reserved. Unauthorized duplication is a violation of applicable law.

All other marks are the properties of their respective owners. All rights reserved. Download from Www.Somanuals.com. All Manuals Search And Download.

# **Kit Contents (Including Part Numbers) - Continued**

*Please refer to these IT part numbers when placing orders.*

*Keep in mind most of these basic parts like screws/washers can be found at any hardware store.*

#### **Your bag of parts (Part # 900265030) should include (at least):**

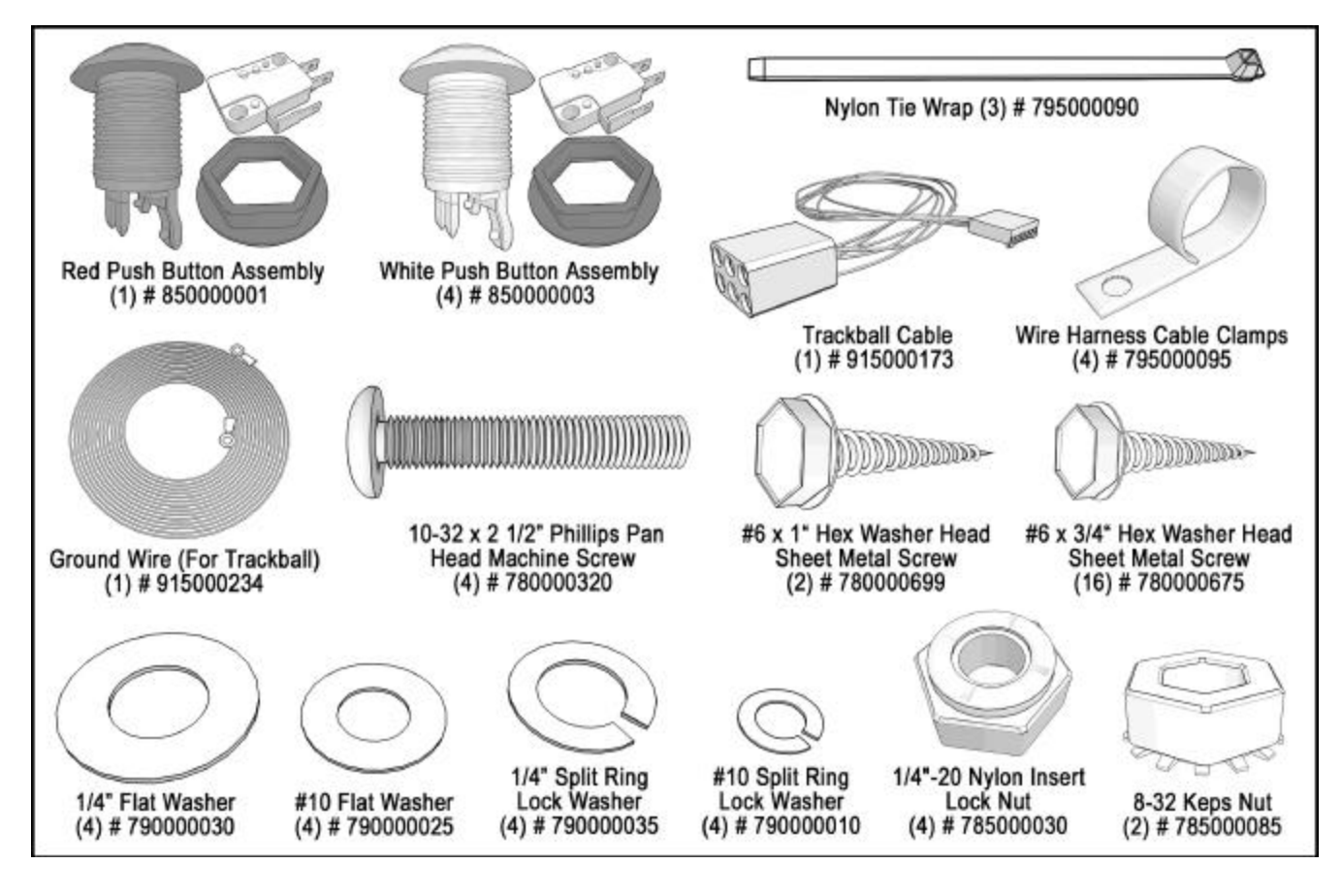

## **NOTE: PLEASE RETAIN ORIGINAL SHIPPING BOX FOR SERVICE AND REPAIR.**

# **NOTE**

# **This kit is designed for use in cabinets with JAMMA cable and wiring installed.**

**If you do not have a JAMMA harness already installed in the cabinet you have selected and are wiring the cabinet yourself, refer to the JAMMA Wiring Diagram on page 43 in this manual.**

# **Recommended Tools**

Have the following tools ready before you begin to install this kit:

- q ¼" Nut Driver
- q 7/16" Socket or Driver
- q 11/32" Socket
- q Phillips Head #2 Screw Driver
- q 9/32" Drill OR 5/16" and ¾" Drill Bits
- q 1 1/8" Hole Saw or Drill Bit
- □ Small Flat Blade Screwdriver
- q Jig/Sabre Saw
- □ Router
- □ Push Button Nut Socket or Large Adjustable Pliers
- q X-acto® Knife or other Sharp Knife/Razor Blade
- **q** Wire Cutters
- **Q** Scissors
- □ Tape Measure
- □ Putty Knife
- Decal Roller/Squeegee
- q Liquid Window Cleaner & Cleaning Cloth
- **Q** Vacuum Cleaner
- $\Box$  Any tools needed to remove parts from your existing cabinet not listed above.

Many operators notice their earnings increase with touches as simple as a fresh coat of paint and a clean cabinet. If you will be painting, you'll need these supplies:

- q Air Brush or Paint Sprayer,
- □ Paint Brush, Paint Roller, and Pan
- q Paint (and Primer) *--We recommend black as a cabinet color choice.*
- □ Sandpaper

# **Installation Preparation**

#### **BEFORE YOU START…**

Before you install the Silver Strike Bowling kit into your cabinet there are a few things you should check first:

- 1. Check to make sure your existing cabinet's monitor, speakers, AC power cord, and lights work.
	- **Q** Replace or repair where necessary.
- 2. Check to make sure all the necessary parts are included in your kit.
	- q If any are missing/damaged please contact IT's Technical Support at 847-870-7027 x121.
- 3. Check to make sure cabinet is wired with standard earth grounded A.C. plug compatible with local building codes and/or safety requirements.
	- $\Box$  If not, have a qualified electrician install one (not provided).
- 4. Have all the necessary tools available to install this kit.
	- □ Refer to the recommended tools list above to make sure you are prepared before you start.
- 5. Make sure any parts of the system (lights, monitor, etc.) are not plugged in.
	- □ Working with any part of the system plugged in or powered on can be dangerous.
- 6. Keep in mind that it's been proven that the higher quality of work put into a kit installation results in a higher earning game.
	- $\Box$  Make sure you have plenty of space, time, and focus to put into this kit installation.

# **The Cabinet**

### **Cabinet Selection**

You can choose either a new cabinet or a used cabinet for your Silver Strike Bowling game. Reusing a cabinet is by far the most cost-effective way to maximize the return on your initial investment. In either case, all you need to provide is the cabinet with a monitor, JAMMA harness, coin and bill acceptors, working fluorescent/marquee lights, and speakers. We provide the rest. The end result is a new game at a very low cost.

When selecting a cabinet, keep in mind that a large control panel allows you to mount the trackball farther from the monitor. This prevents players' hands from hitting the monitor glass when rolling the trackball forward, and will earn better than a smaller control panel closer to the monitor.

#### **Preparing the Cabinet for Installation**

Follow these steps to prepare your cabinet before installation:

- 1. Remove the following from the cabinet: Main Logic Board(s) (and hard drive if present), Control Panel, Monitor Viewing Glass, Marquee, and Power Supply.
- 2. Thoroughly clean out your cabinet. Remove all of the old buttons, joysticks, etc. **DO NOT** remove monitor and speaker wires or the wires that were previously hooked up to the control panel.
- 3. Remove the old graphics and adhesive from the cabinet including the control panel.
- 4. For a fresh look and best earnings painting is highly recommended. Spray painting gives a better finish, but if an air brush or paint sprayer is unavailable a roller is second best. Remember to cover all exposed surfaces not to be painted. When not installing into an old Golden Tee® dedicated cabinet, the recommended color choice is black.
- 5. Make sure to have the sides of the cabinet and the control panel as smooth and flat as possible to allow for a higher quality finish when applying the control panel background, labels, and side decals.
- 6. The "new game look" should always apply to the inside of your game as well. A few wire ties and shrink tubing on your harness, some fastening hardware on your subassemblies, and a sweep with the vacuum cleaner will help ensure that glitches do not occur.

#### **Monitor Requirements and Clean-Up**

Silver Strike Bowling has been designed to operate with SVGA (800 x 600), VGA (640 x 480), medium resolution (512 x 384) and low resolution (340 x 255) monitor systems. For best results choose a cabinet with a SVGA compatible monitor.

When operating with a SVGA or VGA monitor, Silver Strike Bowling uses the standard VGA sync timing and signals. When operating with medium resolution or low resolution monitors, Silver Strike Bowling operates with composite negative serrated sync.

**NOTE:** In all cases a horizontal mount raster scan monitor is required.

Silver Strike Bowling has been designed to run at multiple screen resolutions. Operating Silver Strike Bowling at the highest possible resolution will give your game the best results (and revenue). Many current games use medium-res. and VGA/SVGA monitors already. If you have a low-res. monitor, it may be possible to switch it to a higher resolution. Check your monitor's manual for availability.

**CAUTION!** Monitors are extremely dangerous and can result in severe injury. Make sure you follow and observe all safety precautions as outlined in your monitor's manual.

**ALWAYS** disconnect the power to the cabinet before working on or around the monitor.

Now is a great time to clean both sides of the monitor viewing glass and monitor screen to ensure a clear view of the game. Once you have done so reinstall the monitor viewing glass back in place.

# **Game Electronics**

# **I/O Board Installation**

**NOTE:** Before installing any electronics make sure cabinet power switch is in the OFF position and the cabinet power is unplugged from the wall.

Silver Strike Bowling comes with a specially designed I/O board that works with your cabinet's already installed JAMMA harness. The I/O board is used as a connection interface between the JAMMA and the Nighthawk Chassis. Refer to the diagram on page 9.

- 1. Mount the I/O board into the cabinet using 6 of the 6 x ¾" Hex Washer Head Sheet Metal Screws. The existing JAMMA harness edge connector will attach to this board.
- 2. Cable connections:
	- □ JAMMA Connector. Be sure it fits tightly.
	- q Trackball Cable to the Trackball connector. Other end will connect to the trackball.
	- □ Power cable to the power input connector. Use the end with the 4-pin pigtail. Other end connects to the Nighthawk Chassis.
	- q USB cable to the USB port. Other end connects to the Nighthawk Chassis.
	- q Audio Cables to the I/O board audio inputs. Other ends will connect to the Nighthawk Chassis.
	- q Video cable (SVGA) in from Nighthawk Chassis. **Low or medium resolution monitors only. See diagram on page 9.** VGA or SVGA monitors are connected directly to the Nighthawk Chassis video output. See diagram page 45.
- 3. Coin door wiring. *Note: There is no power source at the JAMMA connector. Power for coin door lights can be sourced at the Power Cable pigtail.*
	- □ Wire ground and appropriate power to the coin door lights. Depends on type of bulbs in your cabinet.
	- q Coin input switches and bill acceptor common ground wired from JAMMA ground. See pin out diagram on page 43.
	- □ Coin input signal wires to coin switches normally open post and bill acceptor signal out. See pin out diagram on page 43.
- 4. Coin meter wiring.
	- $\Box$  +12 volts or + 5 volts to one lead of the coin meter. Depending on the device specifications.
	- □ Coin count 1 signal wire from JAMMA to the other lead of the meter. See pin out diagram on page 43.

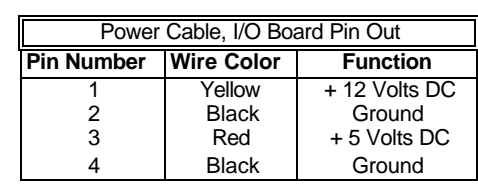

5. Dip Switch SW201 set according to the type of monitor you are using.

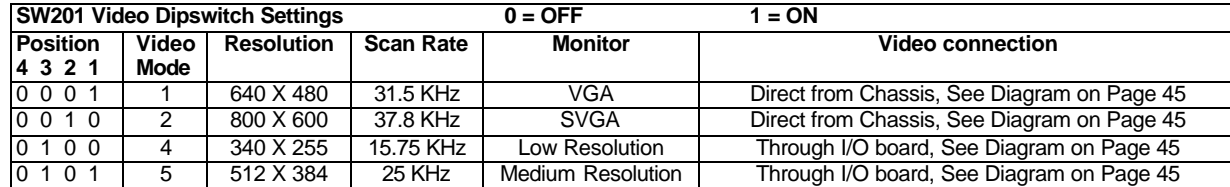

- 6. Cable Clamp. Mount near the I/O board aligned with the power connector so that you can have the USB cable pulled towards the board. This keeps the USB cable from accidentally being jostled out of its slot. Use this clamp to keep other loose wires neat. Use wire ties where needed.
- 7. Speaker Wiring. SSB audio default setting is mono. Wire your speaker(s) to the left or right channel audio outputs on the JAMMA, Pins 10 and J or 11 and K respectively. If you want to operate SSB in stereo mode, both the left and Right Channels need to be connected. If audio out is set to stereo, you must have a speaker wired to each channel, plus to plus and minus to minus. If not wired properly you will not hear all of the sounds which may compromise game earnings.
- 8. Control panel buttons. See Finishing The Control Panel (page 13) for control panel layout, and JAMMA pin out chart (page 43).

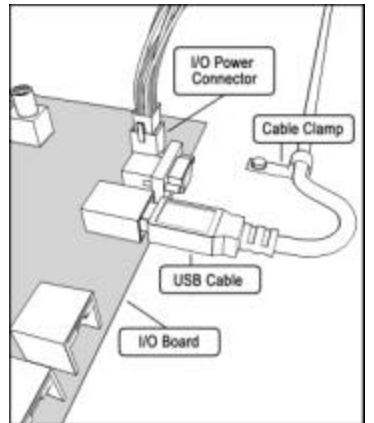

Please refer to the following diagram as well as a detailed diagram on page 45 for correct placements when connecting cables to the I/O board:

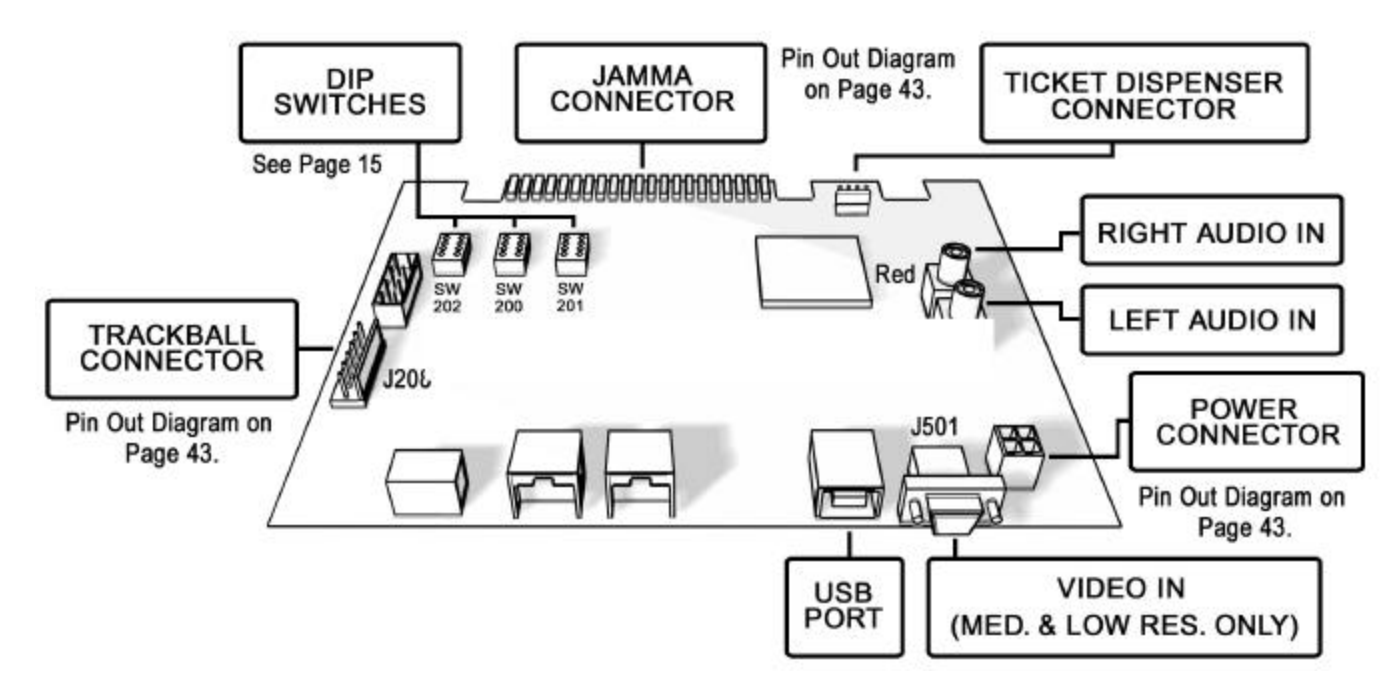

#### **Additional Instructions For Low or Medium Resolution Monitors:**

#### **To connect to a low or medium resolution RGB monitor refer to the figure below:**

- 1. Connect one end of the 6 ft. SVGA video cable to the video out of the Nighthawk Chassis.
- *2.* Connect the other end of the 6 ft. SVGA cable to the I/O board video in J501.
- 3. Connect the Red, Green, Blue video outputs, the composite sync, and video ground to the appropriate monitor inputs. To find the correct JAMMA pin outs refer to the diagram on page 43.

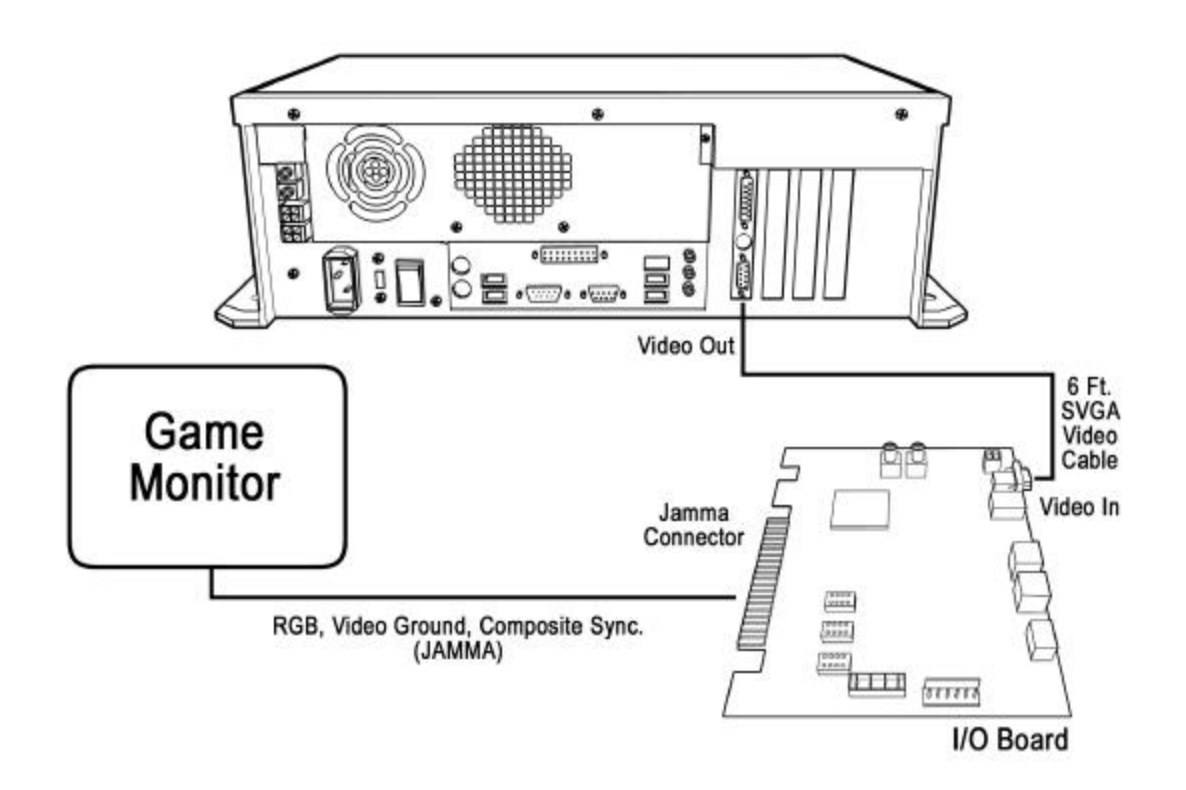

# **Nighthawk Chassis Installation**

The Nighthawk Chassis houses most of the game electronics and hardware into one box that can be easily installed. **Verify that the Nighthawk Chassis Power Switch is in the "ON" position.**

- 1. Locate the area on the floor where the chassis will be placed. Make sure there is enough clearance to plug in cables.
	- q The Nighthawk Chassis measures 19" W x 7" H x 11" D.
- 2. Relocate and secure any wires to make room for the chassis.
- 3. Place the chassis so it sits flat on the floor and does not pinch wires.
- 4. Mount the chassis with  $6 #6 \times 34"$  Hex Washer Head Sheet Metal Screws.
- 5. Cable Attachments. I/O power, Audio, USB cables. Refer to page 45.
	- q I/O board power cable from the I/O board to one of the two power output connectors on the chassis.
	- $\Box$  Audio cables to the audio output jacks of the chassis. Match the appropriate colors.
	- q USB cable #1 from the I/O board to any USB port on the chassis.
	- q USB cable #2 for future updates. Attached to any USB port on the chassis. Route the other end near the coin door opening for easy access.
	- q USB cable #3 Cabinet Identification Device (C.I.D.) connect to any USB port on the chassis. See C.I.D. Installation Section. (Page 11)
- 6. VGA Video Cable Attaches to the video out on the chassis to…
	- □ I/O board video in for Low or Medium Resolution monitors.
	- q VGA or SVGA monitors, Directly to the VGA or SVGA monitor input.
	- □ See Dip Switch settings on page 15 for proper set up.
- 7. AC power cord plugs into the Chassis. Have a qualified electrician do the wiring. Verify A.C. main voltage selector switch is in the proper position. In North America the setting is 115 volts AC. In some countries this should be set at 230 VAC.
- 8. Use cable clamps, with appropriate tension, where necessary to ensure all cables stay in place during operation.
- 9. Dress all cables with additional clamps and wire tie wraps where needed.

Refer to the diagrams on this page as well as a detailed diagram on page 45 for correct placements of Nighthawk Chassis, C.I.D., and cables from the Chassis to I/O board to peripherals:

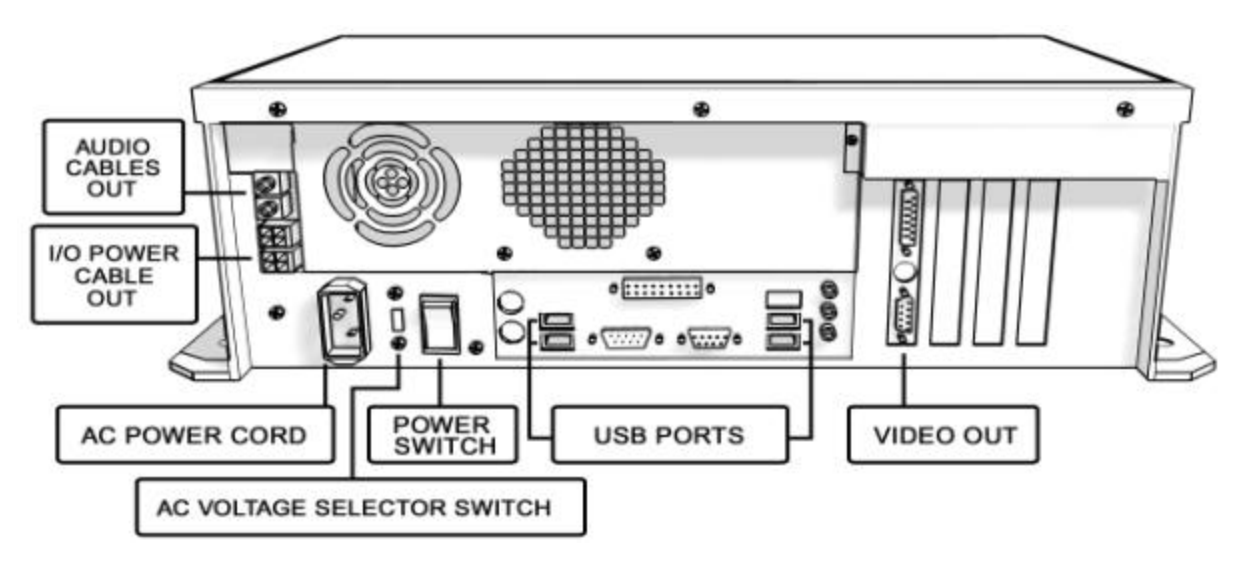

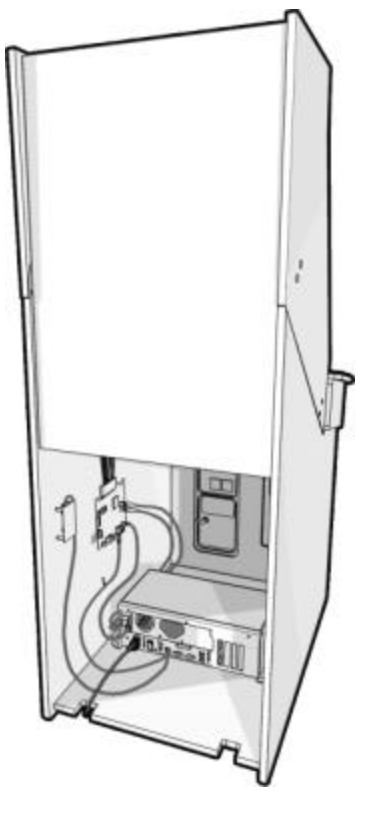

# **Cabinet Identification Device Installation**

The Cabinet Identification Device or C.I.D. is an innovative and important component. This device permanently identifies your cabinet as Silver Strike Bowling. It should remain even if another component such as the I/O board or chassis is replaced. The C.I.D. has a unique number to individualize the cabinet and is referred to as the Cabinet Identification Number.

- 1. Attach the C.I.D. to the inside side of the cabinet using the 2 - #6 X 1" Hex Washer Head Sheet Metal Screws. Mount so the port is facing up and the electronics faces the wall.
- 2. Attach the USB cable from the Nighthawk Chassis.
	- $\triangleright$  Place the included Cabinet Identification Number on the back of the cabinet for future reference. **Refer to this number to track your equipment and whenver you are calling in for service.**
	- $\triangleright$  The Cabinet Identification Number is displayed in the operator menus in the lower right hand corner. It is displayed as Game ID. It is also displayed on the last line of the initial boot-up screen.

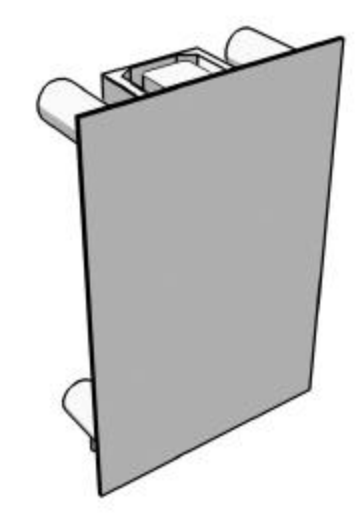

Mount so the port is facing up and the electronics face the wall.

# **Ticket Dispenser**

Silver Strike Bowling supports Entropy 2000 Ticket Dispenser Continuous Type (TD963CR) and Deltronic Labs DL-1275 Continuous Type ticket dispensers. If you wish to connect a ticket dispenser to this game, you will have to make a cable with the proper connectors. These ticket dispensers mates with a Molex connector #03-09-1041 or #03-09-1042. The I/O board ticket connector J201 mates with a Molex connector #22-01-2047 or #22-01- 3047. Simply connect pins 1 through 4 on one end directly to pins 1 through 4 on the other end. Consult with your ticket dispenser's manual to verify installation procedures. (See the Ticket Dispener section in the Operator Menus starting on page 36.)

# **Control Panel**

## **Trackball and Button Preparation**

Mounting the trackball and buttons correctly and securely is very important for the profitability and safety of your new game. This kit is designed for use in cabinets with ¾" thick wood control panels where proper routing of the control panel is used to create a safe playing experience. If you do not have a  $\frac{3}{4}$ " thick wood control panel, please replace your control panel or choose a cabinet with a ¾" thick wood control panel installed. Keep in mind that if your current control panel has many old holes in it from previous buttons, joysticks, etc. that it may be easier to start with a new solid control panel. This will give your game a better look and feel and help it to earn better.

**NOTE:** If the cabinet already has a trackball plate installed, discard and replace with the new trackball plate. The metal trackball mounting plate and trackball mounting procedure have been designed to remove all bolts from the playing surface. Routing the wood control panel is required so the metal mounting plate is flush with the panel surface. An uneven playing surface or exposed edges will affect game play and could impact your earnings.

**TIP:** Trackball and button templates can be found at the back of this manual. They include:

- $\Box$  Trackball Template to install the trackball plate and make the appropriate routing (page 49).
- q Trackball Orientation Diagram to orient your trackball correctly when installing (page 51).
- $\Box$  Button Set Templates to position and install control panel buttons (page 53).

# **Trackball Preparation**

Install the metal trackball plate by following these steps:

- 1. Cut out the template (see template-page 49) with a pair of scissors along the noted line. Tape this template to the top of the control panel as far away from the monitor as possible, making sure that the trackball will clear the cabinet beneath it. **NOTE:** Installing the trackball as far away from the monitor as possible will prevent players' hands from hitting the monitor glass when rolling the trackball forward.
- 2. Using a sharp object, mark the eight points shown on the template on the control panel. Using a pencil, trace the outside of the template. Remove the template.
- 3. Drill Holes 1-4 with a 9/32" or 5/16" drill bit.
- 4. Drill Holes 5-8 with a ¾" drill bit.
- 5. Route the crosshatched region to a depth of about .075" (about the thickness of a nickel).
- 6. Using a sabre saw cut out the center portion by cutting between holes 5-8.
- 7. Once you have cleaned up the routed area, install the trackball plate into the control panel using the  $\frac{1}{4}$ " Flat Washers and ¼-20 Nylon Hex Nuts. Be sure the mounting plate is flush with the top of the control panel.

**NOTE:** At this time you are only installing the trackball plate, do not install the trackball yet.

### **Button Preparation**

The following are the steps you should take to prepare your control panel for the installation of the button assemblies:

- 1. Cut out the template(s) (see template-page 53).
- 2. Cut along the dotted line to separate the templates.
- 3. Using a tape measure, measure the specified distances from the center of the trackball hole in the trackball plate and make a mark for both the left and right button reference points.
- 4. Lay each template over the appropriate reference marking point. Mark the centers of the remaining holes using a sharp object.
- 5. Drill a 1 1/8" hole at each marked point.

#### **NOTE: Do NOT install the trackball or buttons until the control panel graphics have been applied.**

## **Control Panel Overlay Installation**

Silver Strike Bowling comes with an oversized control panel overlay that will accommodate a variety of existing game cabinets, but works best on Golden Tee Fore®, NFL® Blitz™ and EA Sports™ PGA Tour® Golf cabinets. Follow these instructions to correctly install the control panel overlay on one of these cabinets:

- 1. Make sure that the newly drilled control panel has a smooth, clean surface. Sand where necessary to make sure the graphics are installed on an even surface.
- 2. Clean the control panel to make sure it is free from dust, grease, metal filings, etc. Make sure that all residues (adhesive, overlay material, etc.) from the previous control panel graphics are removed. This will ensure a clean, easy, and beautiful application of the control panel graphics.
- 3. **It is very important that the trackball and control panel graphics be mounted perfectly straight.** Find the center of your trackball template and lightly draw vertical and horizontal guidelines on the control panel, marking out your centering lines.
- 4. Remove a small section of the protective backing from the overlay. Carefully center the overlay over the control panel by lining up the die-cut hole with the trackball template. **Be sure the graphic is positioned perfectly straight.** Line up your pencil guidelines with the lines incorporated into the art. Once in position, gently press down on the section with exposed adhesive, affixing the overlay into place. Once affixed, the overlay cannot be removed.

# **Control Panel Overlay Installation - Continued**

5. While holding down the overlay over the attached area, very carefully turn over one side and remove the exposed backing. Gently lay down the exposed overlay from the center outward, smoothing with your hands or a roller as you go. **Be sure the overlay remains straight and square.** Repeat the process with the other side of the overlay, so the entire surface is affixed to the control panel. Make sure all bubbles have been pressed out for a clean, flat surface.

> **TIP:** Liquid window cleaner can be sprayed onto the control panel before placing the overlay onto the control panel. The window cleaner will allow the overlay to be positioned with less risk of damage to the overlay or adhesive. Once in position, use a decal roller or squeegee to force any excess cleaner out. Be sure to add additional time for the adhesive to cure.

- 6. Using an X-acto knife (or other sharp instrument) carefully cut around the edges of your control panel, trimming any excess material.
- 7. Find the center of each hole you've drilled out for the buttons and use the knife to poke a hole into the overlay. Make a vertical and horizontal line (like a plus sign) from the center of the hole to the edges. You should be able to place your button in later with no edges showing.

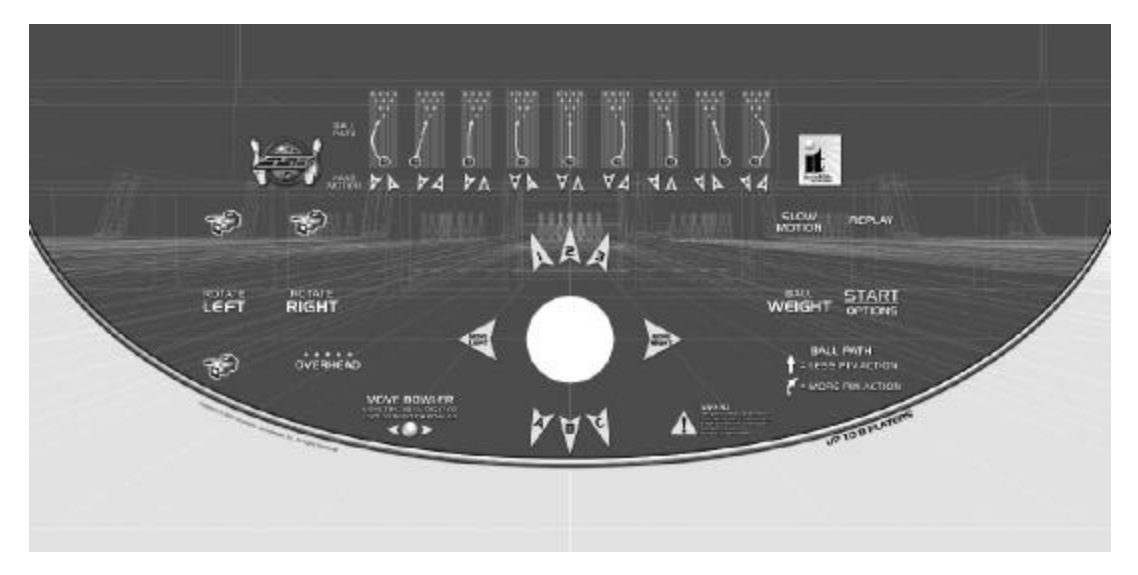

**CAUTION:** If you choose to install a Plexiglas® cover over your control panel (not recommended), to ensure the safety of your players and the quality of your game make sure that all surfaces, edges and bolts that a player may come in contact with are smooth, safe and secure.

## **Finishing The Control Panel**

- 1. Reattach the control panel to your cabinet adjusting any hinges or chains where necessary. Make sure not to pinch or crimp any wires while re-attaching the control panel.
- 2. Install the trackball to the trackball plate. The trackball must be oriented correctly in order to function properly. Refer to the diagram located on page 51 for correct orientation. You will need the following parts in order to install the trackball correctly to the plate:  $4 -10/32 \times 2\frac{1}{2}$ " Phillips Head Machine Screws,  $4 - \frac{1}{2}10$ Flat Washers and 4 - #10 Split Lock Washers **NOTE:** Do not over-tighten the trackball. It will warp and cause the trackball to not operate correctly.

**IMPORTANT!** Be sure to install your trackball securely, and maintain it regularly. Loose, worn, or incorrectly mounted trackballs can result in decreased earnings and possible injury to players.

- 3. Secure the trackball ground wire to the trackball plate at the 8-32 stud on one end with an 8-32 KEPS nut and the other end to the cabinet ground stud (usually located near the AC power cord inlet) using an 8-32 KEPS nut.
- 4. Install the buttons in the holes located on your control panel. Make sure you use the red button assembly where the hole and decal for the Start button is placed.
- 5. Attach the micro switches to your newly installed buttons and connect the wires up to the correct pins on the JAMMA harness.
	- q **NOTE:** The post on the switch labeled COM should connect to the ground wire and the post labeled NO should connect to the signal wire. See the JAMMA pin out chart on page 43.

Silver Strike Bowling™ Version 08/04 Page 13 © Copyright 2004 Incredible Technologies, Inc. All Rights Reserved. Unauthorized duplication is a violation of applicable law. All other marks are the properties of their respective owners. All rights reserved.

# **Finishing The Kit**

# **Side Decals and Marquee**

Included with your Silver Strike Bowling kit is a set of decals to place on the side of your cabinet and a brand new marquee. This will help identify your new game as Silver Strike Bowling. By placing and installing these correctly it can help give players instant recognition, even from a distance.

## **Side Decal Installation**

The following are the instructions on placing your side decals correctly on to the cabinet:

1. Locate the place where the side decals will be viewed best on your cabinet. Refer to the diagram included on the decal sheet and to the right of these instructions for optimal placement.

> **NOTE:** Make sure to have the sides of the cabinet as smooth and flat as possible, removing all previous residue from prior decals, to allow for a higher quality finish.

> **TIP:** Liquid window cleaner can be sprayed onto the sides of the cabinet before placing the decals. The window cleaner will allow the decal to be removed and re-installed without damaging the decal or adhesive. The decal roller or squeegee forces the cleaner out, leaving just the adhesive.

- 2. Remove the first of the new cabinet side decals from the backing.
- 3. Center the first decal on the location selected for your cabinet.
- 4. Using your hands (or a decal roller/squeegee), press down firmly starting from the center and smooth the side decal outward. Make sure all bubbles have been pressed out for a clean, flat surface.
- 5. Repeat for each of the remaining side decals.

## **Marquee Installation**

The following are the instructions for placing the new marquee in your cabinet:

- 1. Using the old marquee glass as a template, center the glass on top of your new marquee. Make sure that all the printed images are visible.
- 2. Using an X-acto® knife or other sharp blade, score the new marquee deeply by following the edges of the old glass as a guide.

**CAUTION:** Do not cut on table or counter top. Use a cutting board or a disposable surface.

- 3. Carefully break off any excess material you have cut off.
- 4. Be sure the light behind the marquee works.
- 5. Clean the glass on both sides to give players a clear view of the new marquee.
- 6. Install the marquee graphics and glass securely.

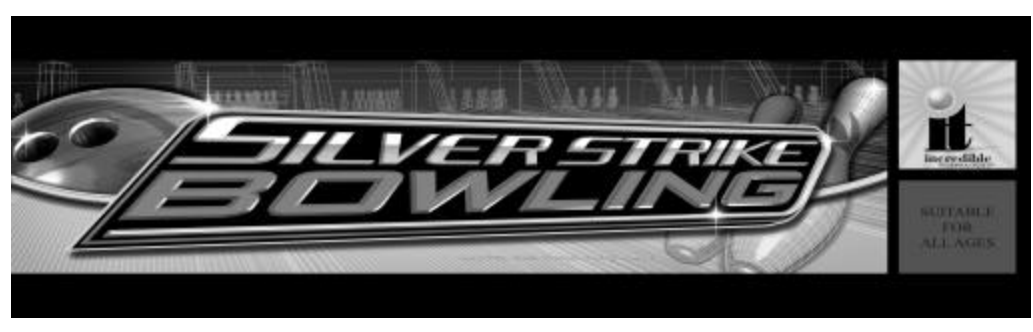

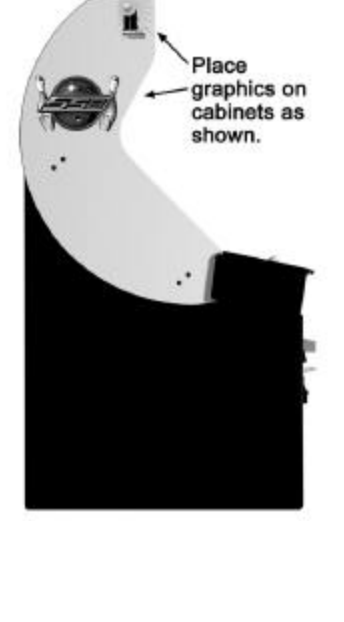

Silver Strike Bowling™ Version 08/04 Page 14

© Copyright 2004 Incredible Technologies, Inc. All Rights Reserved. Unauthorized duplication is a violation of applicable law. All other marks are the properties of their respective owners. All rights reserved. Download from Www.Somanuals.com. All Manuals Search And Download.

# **Dip Switch Settings**

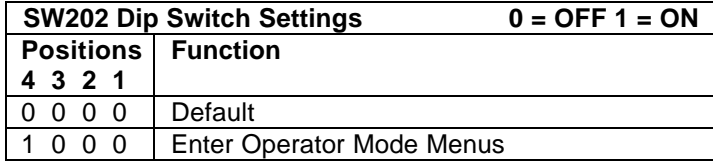

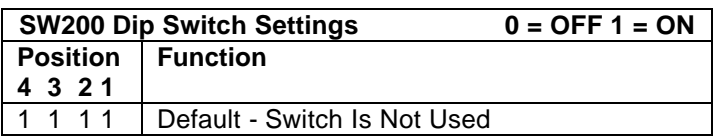

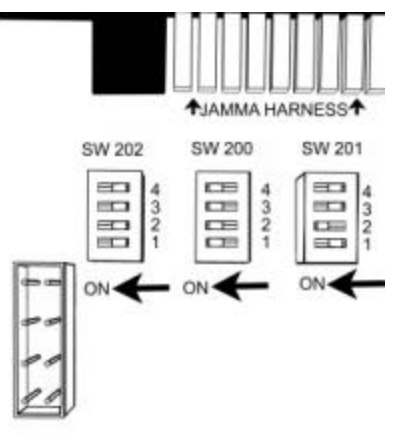

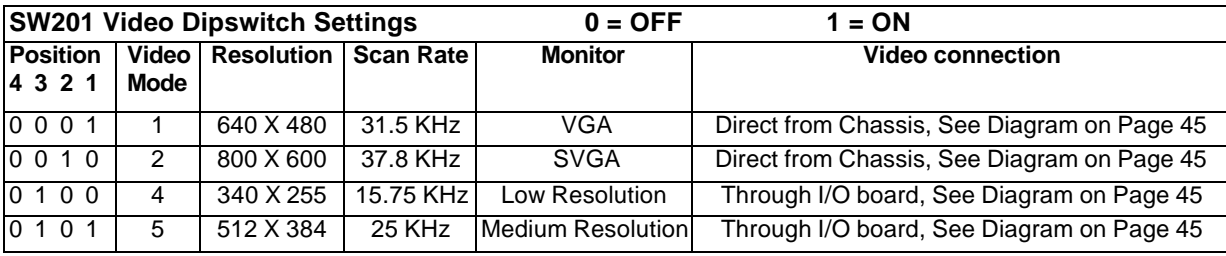

## **Coin Doors, Test Switch, and Volume Control Panel**

Wire the coin doors as per the JAMMA Harness Connection table on page 43. Connect the door lamps to the appropriate (+12Vdc or +5Vdc) supply. Some games have separate power supply outputs for the lamps. Install a test switch somewhere convenient inside the coin door area. This switch allows you to enter adjustables, run diagnostics, and see or clear audits. Make it readily accessible through the coin door. Wire it to the Test wire on the JAMMA Harness. Silver Strike Bowling has the ability to adjust volume at any time during a game. Install two push button switches (not included) inside the coin door for easy access. Connect the switches to the JAMMA harness. Refer to the JAMMA Harness Connection table on page 43.

#### **Initial Power-Up**

There are several steps you should take when powering up your Silver Strike Bowling for the first time. This is a quick checklist for you to follow when doing your first initial power-up:

- $\Box$  Plug in the game and turn it ON; be sure the game powers up correctly into the attract mode.
- □ Adjust volume levels to desired settings.
- □ Adjust monitor settings for best picture.

#### **NOTE:**

Sound and Video Tests are available through the System Tests Menu. They are beneficial when making any adjustments. (See System Tests Menu on page 26). Proper monitor and sound adjustment is very important.

 $\Box$  Try all money slots. Drop quarters or tokens through to check the coin mechs and insert a bill into the bill acceptor. Make sure the game is adding credits.

**NOTE:** Silver Strike Bowling supports most bill acceptors. Installing a bill acceptor is highly recommended and will increase your earnings. Refer to your bill acceptor's manual for installation specifications. The bill acceptor can be wired to coin door 3 on the JAMMA.

- q Test all of the player input controls. You can use the PLAYER CONTROL TESTS in the SYSTEM TESTS MENU.
- q Upon initial power-up the game is set to factory default settings. These settings affect game elements such as number of credits per coin, difficulty settings, etc. The OPERATOR MENUS section (see page 21) will describe how to alter these settings for your location.

# **Congratulations!**

# **You have finished installing Silver Strike Bowling!**

Silver Strike Bowling™ Version 08/04 Page 15

# **Silver Strike Bowling Dedicated Version**

# **Dedicated Cabinets**

# **Dedicated Contents**

- (1) Silver Strike Bowling Dedicated Cabinet
- (1) Silver Strike Bowling Manual
- (1) Monitor Manual
- (1) 4 Leg Levelers
- (1) Security Bar

If any parts to your dedicated cabinet are missing/damaged please contact IT's Technical Support at 847-870-7027 x121.

# **The Cabinet**

**NOTE:** Diagrams for the Nighthawk Chassis and the dedicated I/O Board can be found on page 44.

### **Volume and Test Switches**

Your cabinet comes equipped with a bank of buttons mounted inside the coin door. The Test button will enter you into the Operator Mode Menus where audits, adjustables, and system tests can be accessed. Refer to the Operator Menus section (page 21) of this manual for more information.

There are also two volume control buttons mounted inside the coin door. Press the button on the left to decrease volume, and press the button on the right to increase volume. You can also adjust volume in the Operator Menus (see page 25).

## **Monitor**

Your Silver Strike Bowling cabinet comes equipped with a digital monitor set to SVGA. Silver Strike Bowling dedicated cabinets support high-res. monitors, offering superb graphics and brilliant colors.

Silver Strike Bowling supports low-res, mid-res., VGA and SVGA monitors. Make sure the I/O Board and monitor are set properly for best game play results.

#### **Security Bar**

Silver Strike Bowling comes with a heavy -duty security bar, to help you protect your cash box. Use a strong padlock (not included) to lock the security bar in place. The security bar should be found installed on the front of your cabinet.

## **Ticket Dispenser**

Silver Strike Bowling supports Entropy 2000 Ticket Dispenser Continuous Type (TD963CR) and Deltronic Labs DL-1275 Continuous Type ticket dispensers. If you wish to connect a ticket dispenser to this game, you will have to make a cable with the proper connectors. These ticket dispensers mates with a Molex connector #03-09-1041 or #03-09-1042. The I/O board ticket connector J201 mates with a Molex connector #22-01-2047 or #22-01- 3047. Simply connect pins 1 through 4 on one end directly to pins 1 through 4 on the other end. Consult with your ticket dispenser's manual to verify installation procedures. (See the Ticket Dispener section in the Operator Menus starting on page 36.)

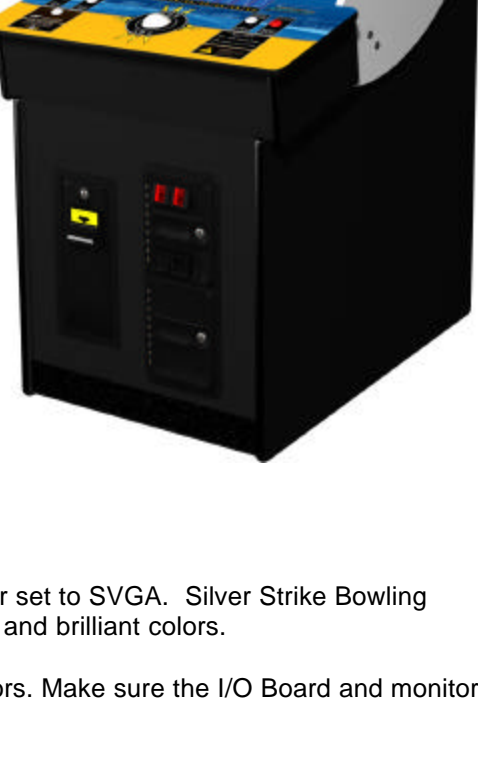

**Manufacture** 

### **Dip Switch Settings**

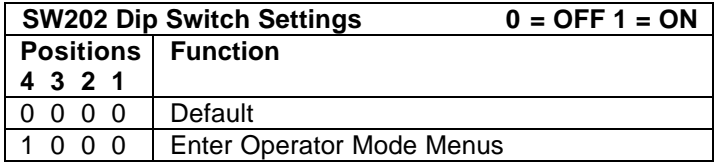

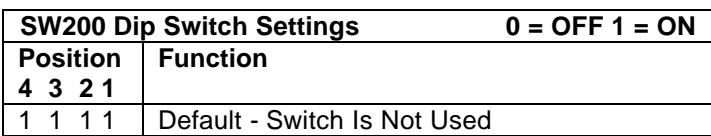

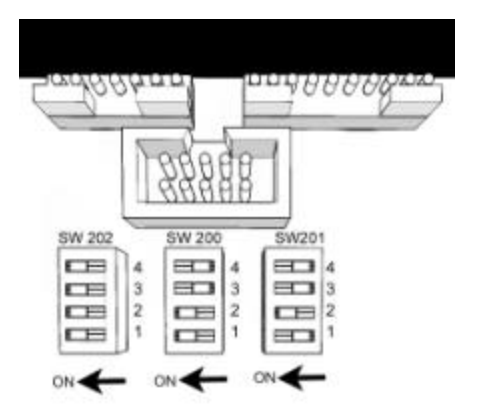

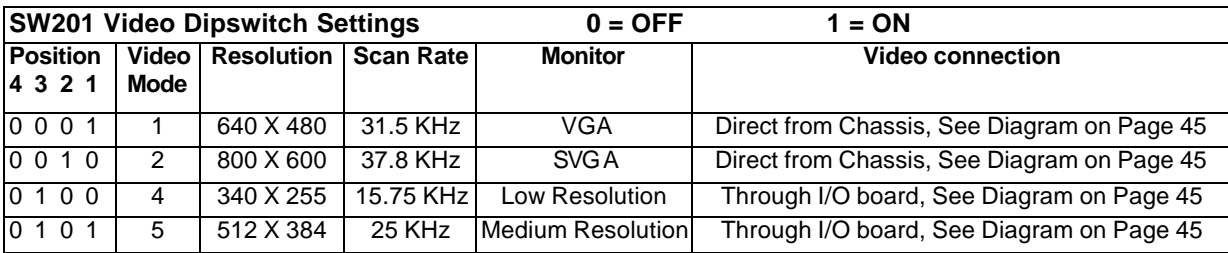

#### **Initial Power-Up**

There are several steps you should take when powering up your Silver Strike Bowling for the first time. This is a quick checklist for you to follow when doing your first initial power-up:

- $\Box$  Plug in the game and turn it ON; be sure the game powers up correctly into the attract mode.
- □ Adjust volume levels to desired settings.
- □ Adjust monitor settings for best picture.

#### **NOTE:**

Sound and Video Tests are available through the System Tests Menu. They are beneficial when making any adjustments. (See System Tests Menu on page 26). Proper monitor and sound adjustment is very important.

- q Try all money slots. Drop quarters or tokens through to check the coin mechs and insert a bill into the bill acceptor. Make sure the game is adding credits.
- q Test all of the player input controls. You can use the PLAYER CONTROL TESTS in the SYSTEM TESTS MENU.
- □ Upon initial power-up the game is set to factory default settings. These settings affect game elements such as number of credits per coin, difficulty settings, etc. The OPERATOR MENUS section (see page 21) will describe how to alter these settings for your location.

# **Congratulations! Your Silver Strike Bowling is ready for play!**

# **Silver Strike Bowling Operator Menus**

# **Navigating The Menus**

#### **Selecting a Menu**

A menu option can be selected at any time by rolling the trackball up or down or by pressing the Rotate Left or Rotate Right buttons.

#### **Choosing a Menu/Option**

A menu option can be chosen at any time by pressing the Start Button.

#### **Changing a Value**

A value can be changed at any time by rolling the trackball left or right.

# **Operator Mode Menus**

The following is a listing of all the menus located in Silver Strike Bowling and their options:

# **Main Menu**

#### **Collections**

This will reset all audits in the Game Audits menu to zero except for Lifetime Money Total.

#### **\*NOTE: This will take you to Money Audits first.**

#### **General Settings**

This area allows you to adjust operator adjustables, perform system tests, and reset your game back to factory settings.

#### **Silver Strike Settings**

This area allows you to adjust settings specific to Silver Strike Bowling including the player cost schedule, game features, and game audits.

#### **ITNet® Settings**

ITNet<sup>®</sup> is unavailable for this version of Silver Strike Bowling.

#### **Exit**

This will exit you back into the game's attract mode.

# **Value Reset (Collections and Audits Reset)**

This will reset all audits in the Game Audits menu to zero except for Lifetime Money Total.

#### **No**

This will not perform the reset and take you back to the previous menu.

#### **Yes**

This will perform the reset and take you back to the previous menu.

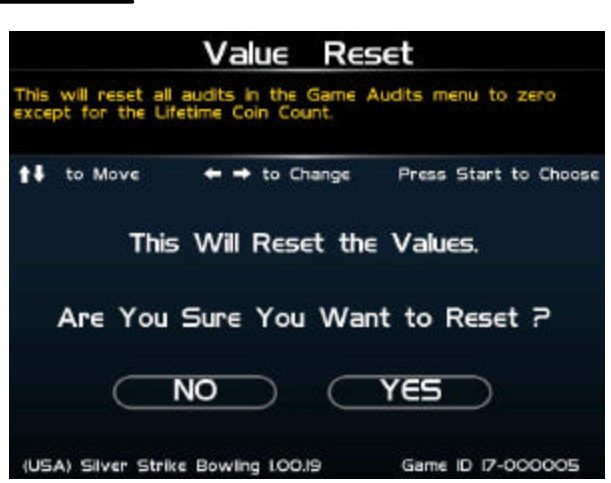

Main Menu This will exit you back into the game's attract mode.  $\leftrightarrow$  to Change <sup>↑↓</sup> to Move Press Start to Choose Collections **General Settings** Silver Strike Settings **ITNet Settings** 6. Exit (USA) Silver Strike Bowling LOO.29 Game ID 17-000005

Silver Strike Bowling™ Version 08/04 Page 22 © Copyright 2004 Incredible Technologies, Inc. All Rights Reserved. Unauthorized duplication is a violation of applicable law. All other marks are the properties of their respective owners. All rights reserved. Download from Www.Somanuals.com. All Manuals Search And Download.

# **General Settings**

#### **Operator Adjustables**

This area allows you to adjust options like volume, attract mode sounds, skill level, and money slot settings.

#### **System Tests**

This area allows you to perform diagnostics including video adjustments, input tests, and sound tests.

#### **Back**

This will take you back to the Main Menu.

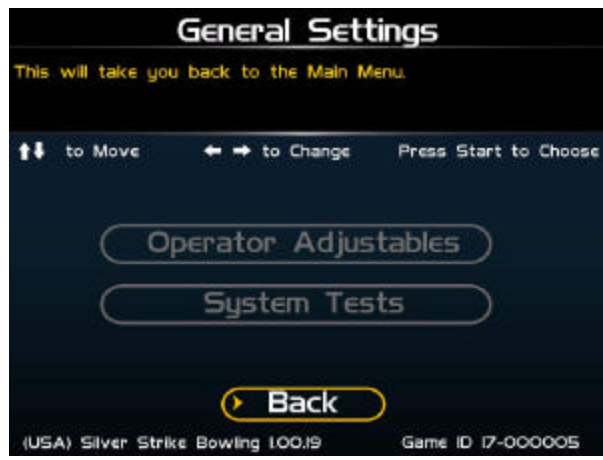

# **Operator Adjustables**

#### **General Adjustments**

This area allows you to adjust options like coin message, skill level, and money modes.

#### **Money Slot Adjustments**

This area allows you to adjust the settings of your various money slots on your cabinet.

#### **Sound Adjustments**

This area allows you to adjust the various sound settings including attract mode sounds, game volume, and stereo setup.

#### **Reset To Factory Settings**

This option allows you to reset all the settings found in the Operator Adjustables section to factory defaults.

#### **Back**

This will take you back to the General Settings menu.

# **General Adjustments**

#### **Coin Message**

If set to Insert \$ it will ask the player to insert money. If set to Swipe Card it will ask them to swipe their card to start. If set to Insert Tokens it will ask the player to insert tokens. **The default is set to Insert \$.**

#### **Skill Level**

This option adjusts from 1 (Easy) to 3 (Hard). **The default is set to 2 - Normal.**

#### **Game Mode**

This lets you toggle between money/free play. **The default is set to Money Play.**

#### **Reset Values**

This resets all values to their default value located on this page.

#### **Back**

This will take you back to the Operator Adjustables menu.

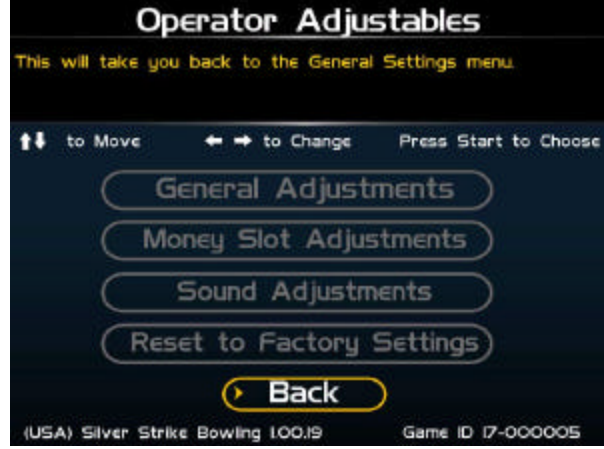

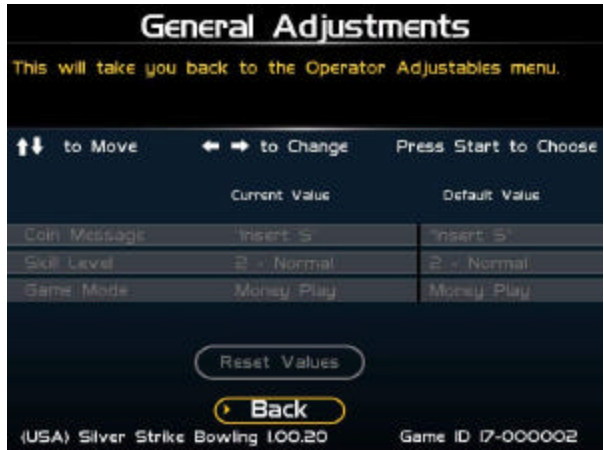

Silver Strike Bowling™ Version 08/04 Page 23

© Copyright 2004 Incredible Technologies, Inc. All Rights Reserved. Unauthorized duplication is a violation of applicable law. All other marks are the properties of their respective owners. All rights reserved.

# **Value Reset (General Adjustments)**

This will reset Coin Message, Skill Level, & Game Mode to their default value.

#### **No**

This will not perform the reset and take you back to the previous menu.

#### **Yes**

This will perform the reset and take you back to the previous menu.

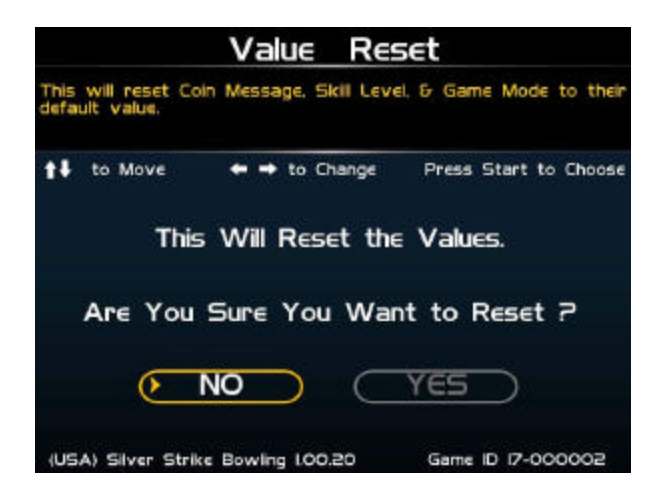

# **Money Slot Adjustments**

#### **Money Slot 1**

This adjusts how much one pulse equals for Money Slot 1. **The default is set to \$0.25.**

#### **Money Slot 2**

This adjusts how much one pulse equals for Money Slot 2. **The default is set to \$0.25.**

#### **Money Slot 3**

This adjusts how much one pulse equals for Money Slot 3. **The default is set to \$0.25.**

#### **Reset Values**

This resets all values to their default value located on this page.

#### **Back**

This will take you back to the Operator Adjustables menu.

# **Value Reset (Money Slot Adjustments)**

This will reset all Money Slots to their default value.

#### **No**

This will not perform the reset and take you back to the previous menu.

#### **Yes**

This will perform the reset and take you back to the previous menu.

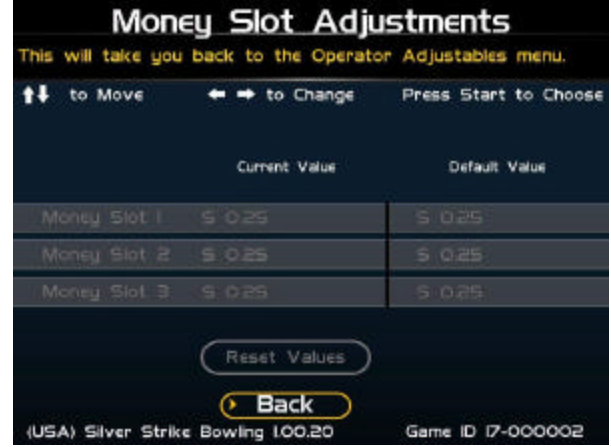

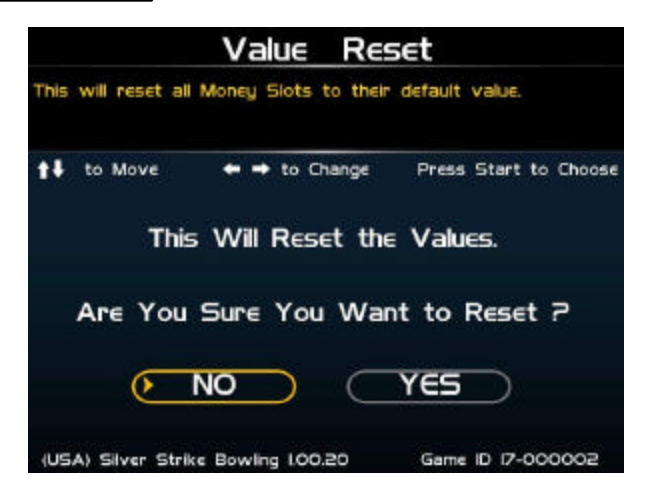

#### **Sound Adjustments** l

#### **In Game Volume**

This option lets you adjust the In Game volume from OFF to 100%. **The default is set to 18%.**

#### **Attract Volume**

This option lets you adjust the Attract Volume from OFF to 100%. **The default is set to 18%.**

#### **Attract Mode Sounds**

This adjusts how often sounds are played in the attract mode: Never, Rarely (every 10th time), Sometimes (every 5th time), Often (every other time), and Always. **The default is set to On - Sometimes.**

#### **Stereo/Mono**

This option is where you select stereo or mono setup. **The default is set to Mono.**

#### **Reset Values**

This resets all values to their default value located on this page.

#### **Back**

This will take you back to the Operator Adjustables menu.

# **Value Reset (Sound Adjustments)**

This will reset the In Game Volume, Attract Volume, Attract Mode Sounds, & Stereo/Mono settings to their default value.

#### **No**

This will not perform the reset and take you back to the previous menu.

#### **Yes**

This will perform the reset and take you back to the previous menu.

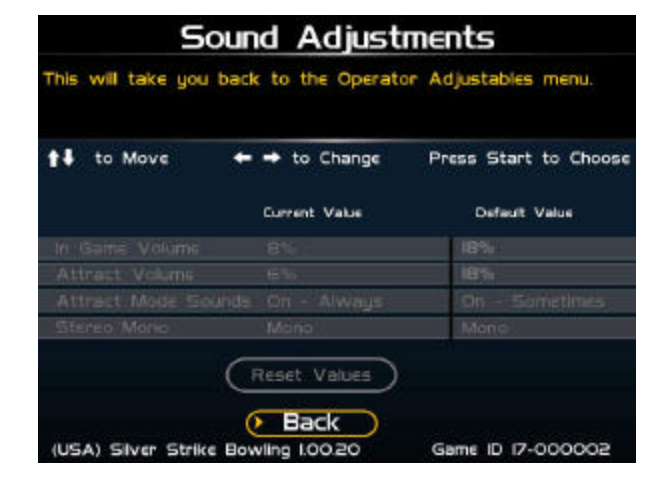

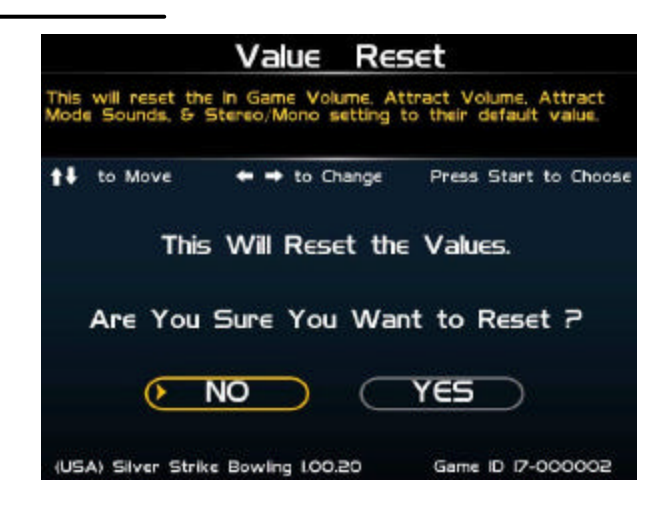

# **Value Reset (Reset to Factory Settings)**

This will reset all the settings found in the Operator Adjustables section to their factory default value.

#### **No**

This will not perform the reset and take you back to the previous menu.

#### **Yes**

This will perform the reset and take you back to the previous menu.

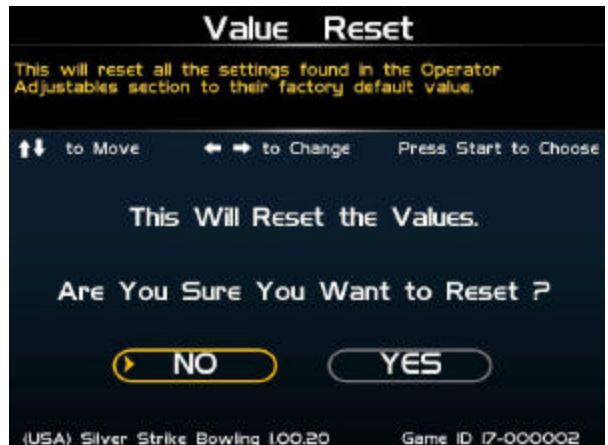

Silver Strike Bowling™ Version 08/04 Page 25 © Copyright 2004 Incredible Technologies, Inc. All Rights Reserved. Unauthorized duplication is a violation of applicable law. All other marks are the properties of their respective owners. All rights reserved. Download from Www.Somanuals.com. All Manuals Search And Download.

# **System Tests**

#### **Video Tests**

This area has tests that will help you to adjust your game's color, contrast, and screen size.

#### **Sound Tests**

This area has tests that will help you adjust your game's audio setup by playing a stored sound, a streaming sound, and testing the speaker(s).

#### **Player Control Tests**

This option allows you to test all inputs including trackball, buttons, and money slots.

#### **Mechanical Meter Test**

This test makes the hard meter adjust by one to make sure it is functioning properly.

#### **Hardware Tests**

This area includes a series of diagnostic screens and tests to help you make sure your game is functioning correctly.

#### **Back**

This will take you back to the General Settings menu.

# **Video Tests**

#### **Color Adjustments**

This area will take you to a series of tests to adjust your monitor's RGB settings to have each color display properly.

#### **Contrast Adjustments**

This area will take you to a series of tests to adjust your monitor's brightness/contrast so the game displays properly.

#### **Screen Size Adjustment**

Use this screen to align your monitor so that all the circles appear as circles and the boundary line appears on the edge of each side of the screen.

#### **Back**

This will take you back to the System Tests menu.

# **Color Adjustments**

#### **Color Grid Adjustment**

Adjust your monitor to have each colored box display properly.

#### **Red Screen**

Adjust your monitor to have red display properly.

#### **Green Screen**

Adjust your monitor to have green display properly.

#### **Blue Screen**

Adjust your monitor to have blue display properly.

#### **Back**

This will take you back to the Video Tests menu.

**System Tests** This will take you back to the General Settings menu. to Move  $\leftrightarrow$  to Change Press Start to Choose **Video Tests** Sound Tests Player Control Tests) **Mechanical Meter** Hardware Tests **Back** (USA) Silver Strike Bowling LOO.I9 Game ID 17-000005

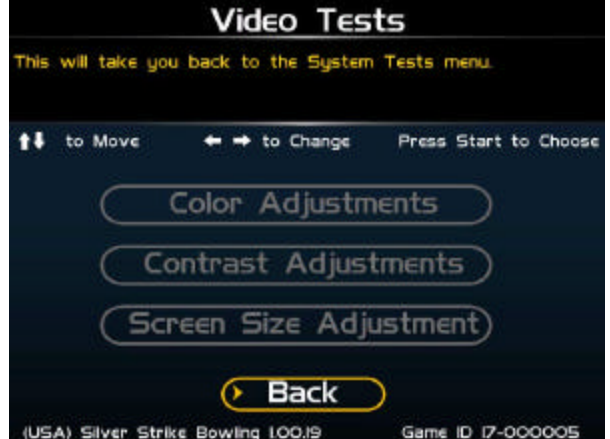

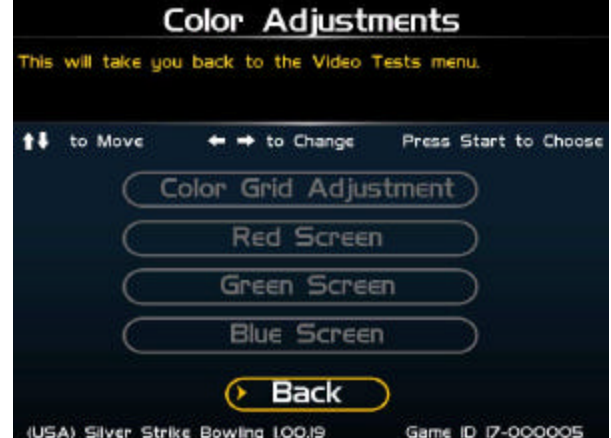

Silver Strike Bowling™ <sup>M</sup><br>© Copyright 2004 Incredible Technologies, Inc. All Rights Reserved. Unauthorized duplication is a violation of applicable law. Page 26 All other marks are the properties of their respective owners. All rights reserved.

# **Contrast Adjustments**

#### **White Screen**

Adjust your monitor to have white display properly.

#### **50% White Screen**

Adjust your monitor to have 50% white display properly.

#### **25% White Screen**

Adjust your monitor to have 25% white display properly.

#### **Black Screen**

Adjust your monitor to have black display properly.

#### **Contrast Screen**

This option is a test you can use to adjust your monitor's contrast and brightness settings to have the boxes displayed properly. *Note: May not work on older or often used monitors.*

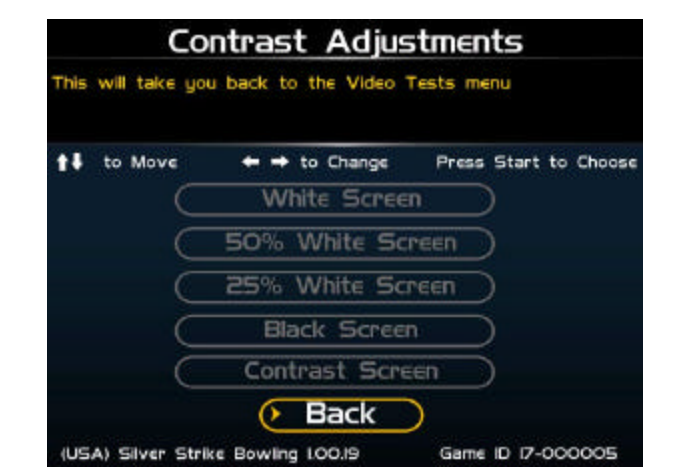

**If you have a monitor that's old or has been used often you may not be able to adjust the contrast and/or brightness levels accordingly. In this case adjust the monitor for best performance while getting close to the recommended settings.**

#### **Back**

This will take you back to the Video Tests menu.

# **Sound Tests**

#### **Stored Sound**

This will play a stored sound so you can make sure your audio setup is functioning properly.

#### **Streaming Sound**

This will play a streaming sound so you can make sure your audio setup is functioning properly.

#### **Speaker Test**

This test will say MONO if you have your game set to Mono or LEFT and RIGHT if you have it set to stereo so you can make sure your audio setup is functioning properly.

#### **Back**

This will take you back to the System Tests menu.

# **Mechanical Meter**

#### **Click Meter**

This test makes the hard meter adjust by one to make sure it is functioning properly.

#### **Back**

This will take you back to the System Tests menu.

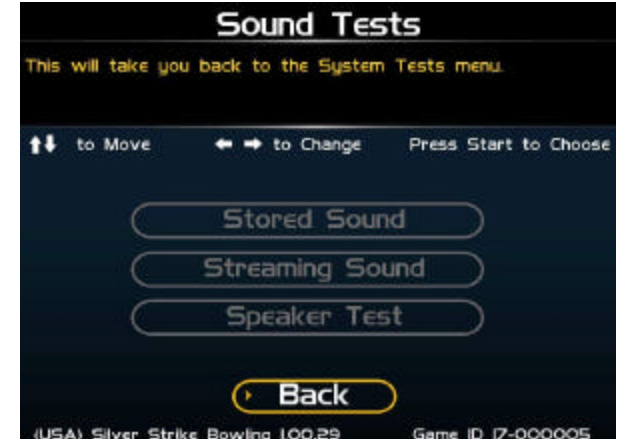

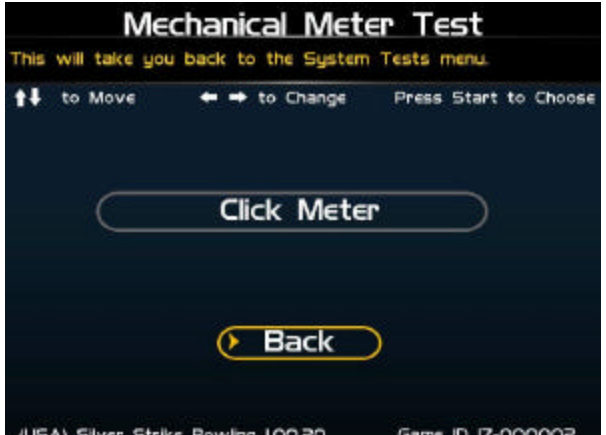

Silver Strike Bowling™ Version 08/04 Page 27

© Copyright 2004 Incredible Technologies, Inc. All Rights Reserved. Unauthorized duplication is a violation of applicable law. All other marks are the properties of their respective owners. All rights reserved. Download from Www.Somanuals.com. All Manuals Search And Download.

# **Hardware Tests**

#### **Hardware/Software**

This area has options to view your system and USB info.

#### **Check Hard Drive**

This test checks the integrity of your hard drive's data. *Note: This test can take several minutes.*

#### **Check Cooling**

This test helps you make sure your game is functioning at the proper temperature and all fans are working.

#### **Check Card Reader**

Card functionality is not available for this version of Silver Strike Bowling.

#### **Back**

This will take you back to the System Tests menu.

### **Hardware/Software**

#### **System Info**

This is a list of your game's current basic system info.

#### **USB Info**

This is a list of your game's current USB devices.

#### **Version Info**

**System Info**

This is a list of your game's software version.

#### **Back**

**Back**

This will take you back to the Hardware Tests menu.

This is a list of your game's current basic system info.

The Back button takes you back to the previous menu.

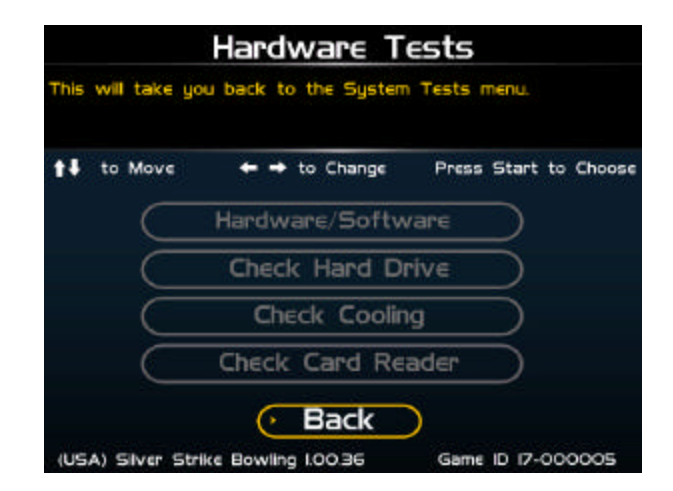

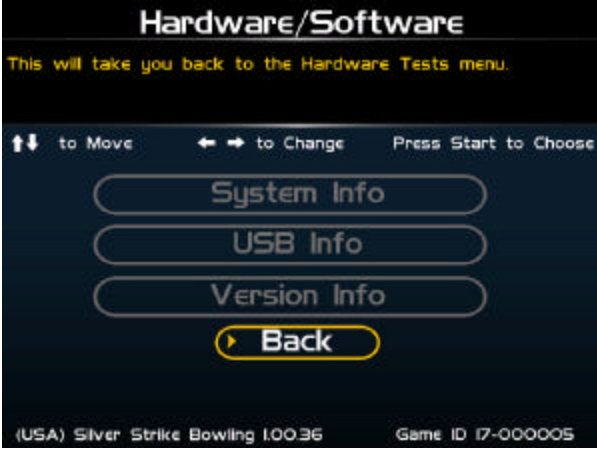

#### System Info The Back button takes you back to the previous menu. <sup>1</sup>↓ to Move  $\leftrightarrow$  to Change Press Start to Choose System Information Nighthawk LO. **Hard Drive** 82GB ATA HDS722580VLSA80 VNR87EC2C7SANL Memory/CPU I28MB / Intel(R) Celeron(R) CPU 2.00GHz Motherboard DB65GLC AAC28906-402 ABLC322I6706 Video Card GeForce FX 5200/AGP/5562  $\sqrt{B}$ ack Game ID 17-000005 (USA) Silver Strike Bowling I.OI.OO

#### Silver Strike Bowling™ <sup>M</sup><br>© Copyright 2004 Incredible Technologies, Inc. All Rights Reserved. Unauthorized duplication is a violation of applicable law. Page 28 All other marks are the properties of their respective owners. All rights reserved. Download from Www.Somanuals.com. All Manuals Search And Download.

# **USB Info**

This is a list of your game's current USB devices.

#### **Back**

The Back button takes you back to the previous menu.

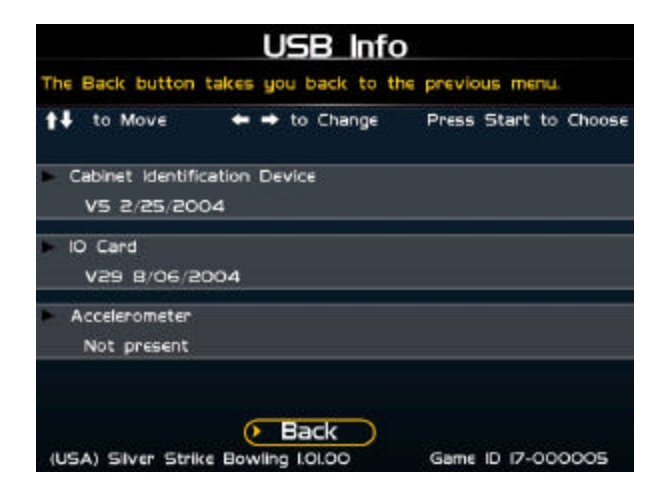

# **Version Info**

This is a list of your game's software version.

#### **Back**

The Back button takes you back to the previous menu.

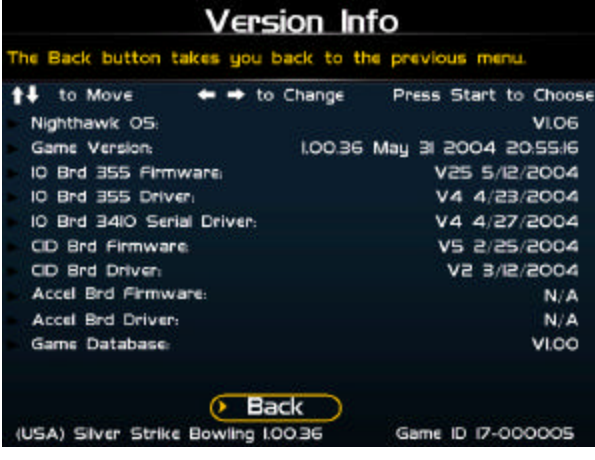

# **Check Hard Drive**

#### **Begin Test**

This will initiate the test to check the integrity of your hard drive's data. *Note: This can take several minutes.*

If this test succeeds you will see the message: **Status: Hard Drive Functioning Properly.** If this test fails, you will see the message: **Hard Drive Error (#)**

- Please call IT Technical Support if you receive a failure message.

#### **Back**

This will take you back to the Hardware Tests menu.

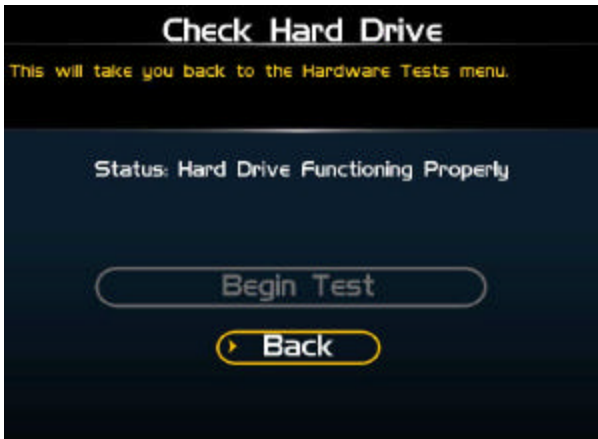

# **Check Cooling**

This checks that your game is functioning at the proper temperature and all fans are working.

#### **Back**

The Back button takes you back to the Hardware Tests menu.

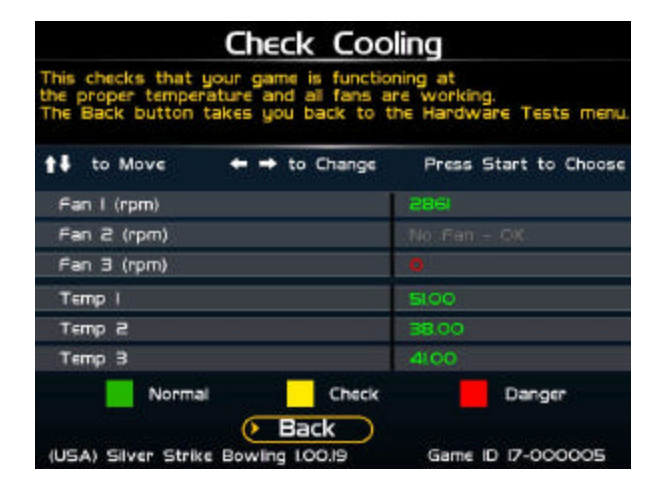

# **Silver Strike Settings**

#### **Player Cost Schedule**

This option allows you to adjust the amount of money it costs a player to play various game types.

#### **Game Audits**

This area allows you to view your money audits, game purchase audits, and reset your collections and audits.

#### **Game Options**

This area allows you to adjust options specific to Silver Strike Bowling including Vegas mode.

#### **Game Event Info**

This menu contains various player performance totals including spare and strike percentages to help you adjust your game to your local players.

#### **Reset Leaderboards**

This option will reset your game's High Game leaderboard and 3 Game Series leaderboard in the attract mode.

#### **Ticket Dispenser**

This menu contains various options to set your game's ticket dispenser settings and clear any tickets owed.

#### **Back**

This will take you back to the Main Menu.

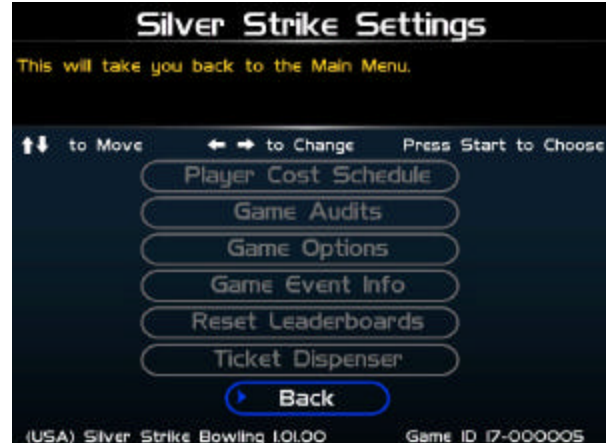

# **Player Cost Schedule**

#### **3 Frames**

This option lets you adjust how much it costs a player to play a three frame game and buy an additional 3 frames after that. *RECOMMENDED: 3 Frames = ½ cost of Single Play.* **The default is set to \$0.50.**

#### **Single Play**

This option lets you adjust how much it costs a player to play a single game. *WARNING: Single Play should cost less than Series Play.* **The default is set to \$1.00.**

#### **Series Play**

This option lets you adjust how much it costs a player to play a series, which is three full games in a row. *WARNING: Series Play should cost more than Single Play.* **The default is set to \$2.50.**

#### **Reset Values**

This resets all values to their default value located on this page.

#### **Back**

This will take you back to the Silver Strike Settings menu.

# **Value Reset (Player Cost Schedule)**

This will reset the cost of 3 Frames, Single Play & Series Play to their default value.

#### **No**

This will not perform the reset and take you back to the previous menu.

#### **Yes**

This will perform the reset and take you back to the previous menu.

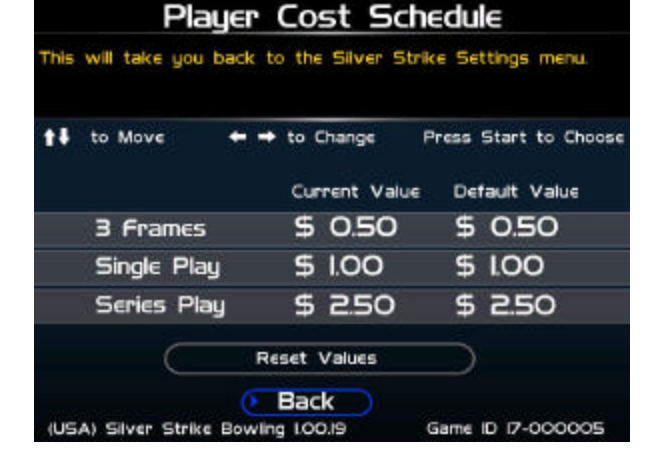

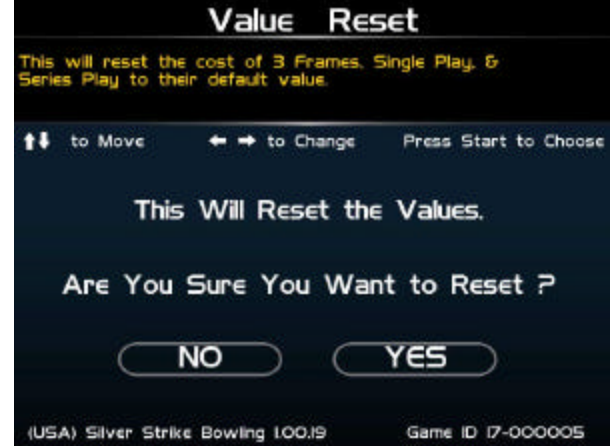

# **Game Audits**

#### **Money Audits**

This menu contains various audit totals including the amount of money entered in to the various money slots, money available, and lifetime money counts.

#### **Game Purchase Audits**

This menu contains totals including the number of three frame games, Single vs Series games, and Classic vs. Vegas games.

#### **Ticket Dispenser Audits**

This menu will allow you to view the total amount of tickets given out and the payout percentage.

#### **Collection & Audits Reset**

This will reset all audits in the Game Audits menu to zero except for Lifetime Money Total.

#### **Back**

This will take you back to the Silver Strike Settings menu.

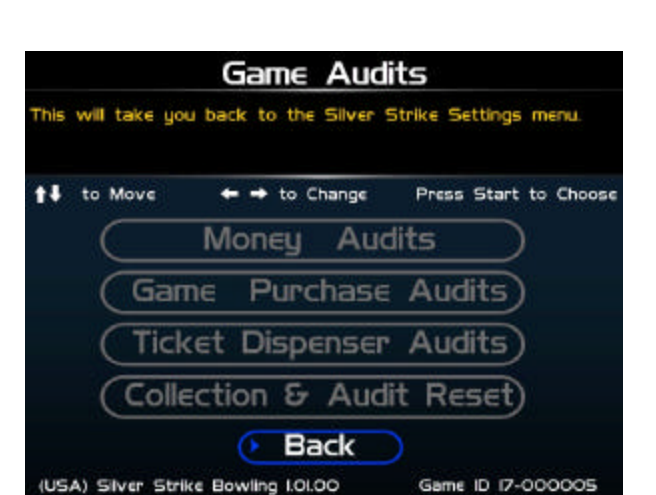

**Money Audits**

#### **Collection & Audits Reset**

This will reset all audits in the Game Audits menu to zero except for Lifetime Money Total.

#### **Back**

This will take you back to the previous menu.

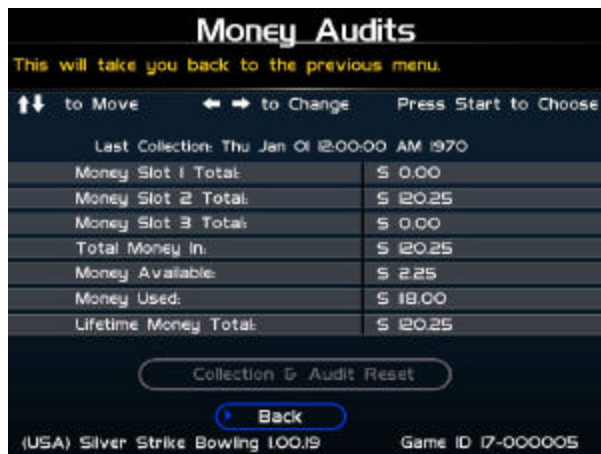

# **Value Reset (Collections and Audits Reset)**

This will reset all audits in the Game Audits menu to zero except for Lifetime Money Total.

#### **No**

This will not perform the reset and take you back to the previous menu.

#### **Yes**

This will perform the reset and take you back to the previous menu.

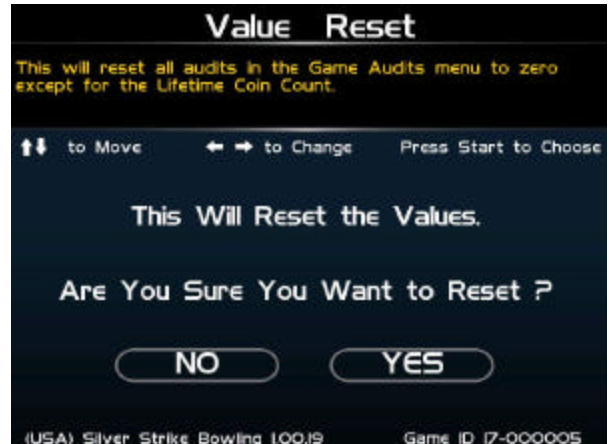

Silver Strike Bowling™ <sup>M</sup><br>© Copyright 2004 Incredible Technologies, Inc. All Rights Reserved. Unauthorized duplication is a violation of applicable law. Page 32 All other marks are the properties of their respective owners. All rights reserved.

# **Game Purchase Audits**

#### **Collection & Audits Reset**

This will reset all audits in the Game Audits menu to zero except for Lifetime Money Total.

#### **Back**

This will take you back to the Game Audits menu.

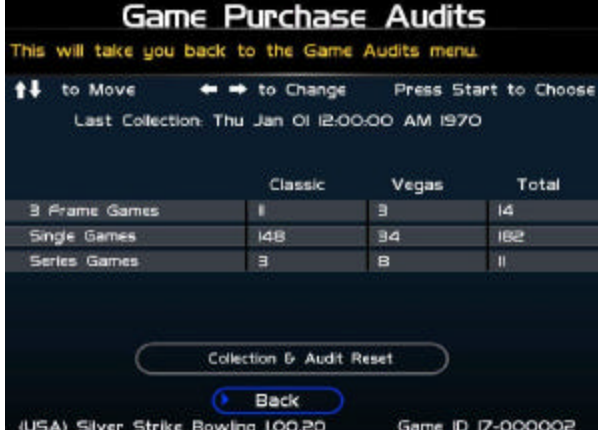

# **Value Reset (Collections and Audits Reset)**

This will reset all audits in the Game Audits menu to zero except for Lifetime Money Total.

#### **No**

This will not perform the reset and take you back to the previous menu.

This will reset all audits in the Game Audits menu to zero

This will take you back to the Game Audits menu.

#### **Yes**

**Back**

This will perform the reset and take you back to the previous menu.

**Ticket Dispenser Audits**

**Collection & Audits Reset**

except for Lifetime Money Total.

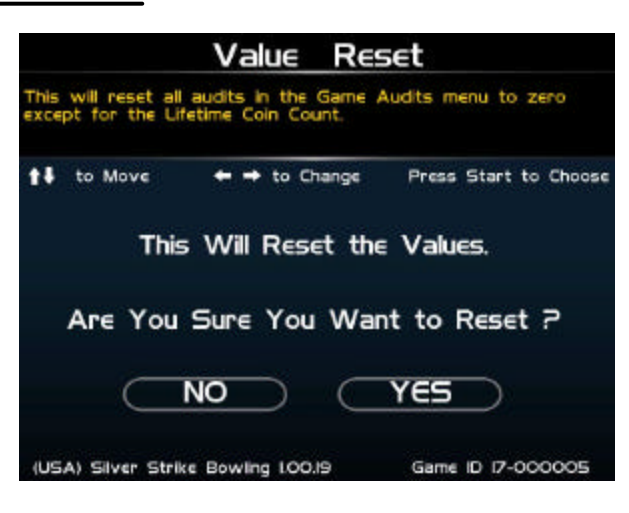

#### **Ticket Dispenser Audits** This will take you back to the Game Audits menu. <sup>14</sup> to Move  $\leftrightarrow$  to Change Press Start to Choose Last Collection Wed Aug II 08403I PM 2004 Total Tickets Out: 196 **Ticket Payout Percentage** 8.58% Back Game ID 17-000005 (USA) Silver Strike Bowling I.Ol.00

# **Value Reset (Collections and Audits Reset)**

This will reset all audits in the Game Audits menu to zero except for Lifetime Money Total.

#### **No**

This will not perform the reset and take you back to the previous menu.

#### **Yes**

This will perform the reset and take you back to the previous menu.

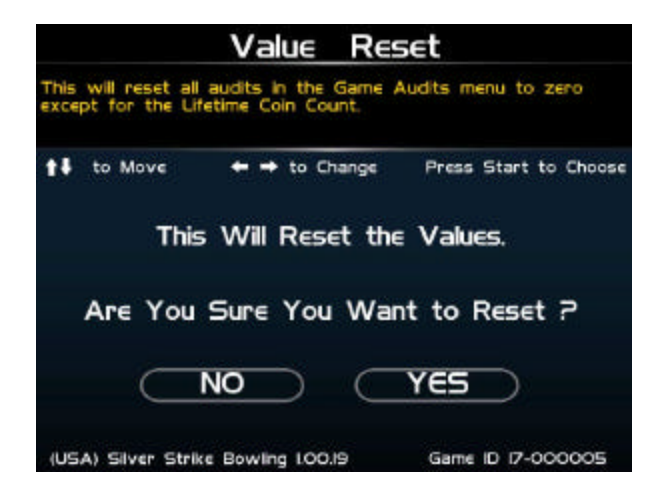

# **Value Reset (Collections and Audits Reset)**

*--Located off the main Game Audits menu. Same as the above Collections and Audits Reset menus.*

# **Game Options**

#### **Vegas Bowling**

This option lets you turn the Vegas bowling feature On or Off. **The default is set to On.**

#### **Delay Timeout**

Based on this time setting, ranging from OFF to 2 minutes, the player receives a warning to take their turn. **The default is set to 0:25 seconds.** Note: The timeout on the first frame is always 2 minutes.

#### **Ball Timeout**

This option lets you choose how many balls, if any, the game will allow the player to miss before exiting them out of the game. Note: This only works if your Delay Timeout is not set to Off. **The default is set to 4 Balls.**

#### **Reset Values**

This resets all values to their default value located on this page.

#### **Back**

This will take you back to the Silver Strike Settings menu.

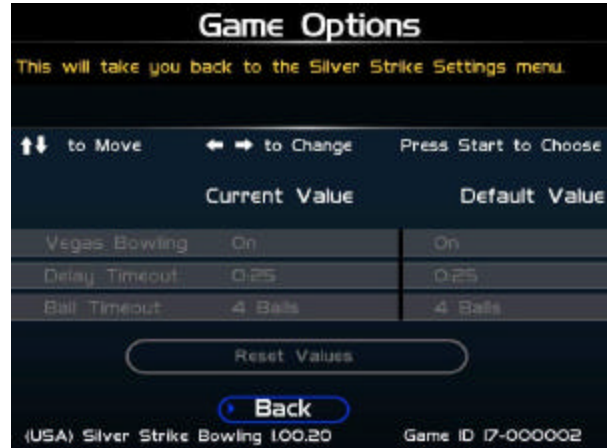

# **Value Reset (Game Options)**

This will reset Vegas Bowling, Delay Timeout, & Ball Timeout to their default value.

#### **No**

This will not perform the reset and take you back to the previous menu.

#### **Yes**

This will perform the reset and take you back to the previous menu.

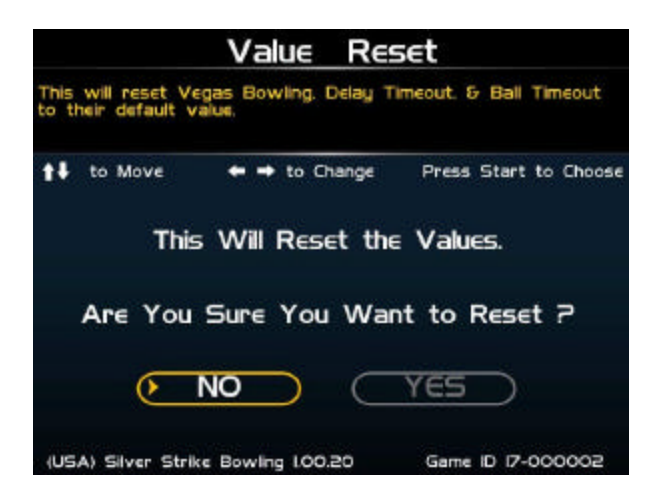

# **Game Event Info**

#### **Reset Game Events**

This will reset all values shown on this page to zero.

#### **Back**

This will take you back to the Silver Strike Settings menu.

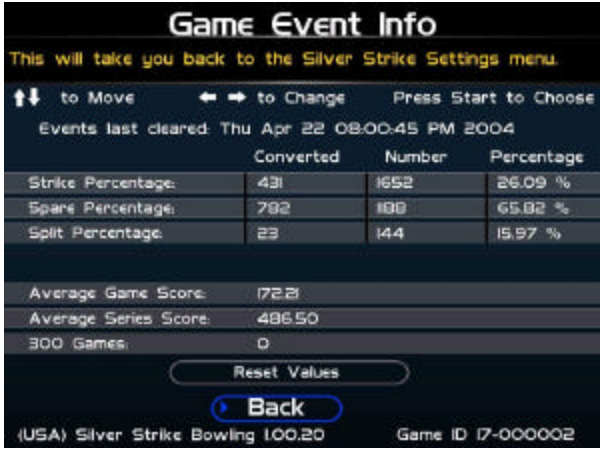

# **Value Reset (Game Event Info)**

This will reset Game Event Info values to zero.

#### **No**

This will not perform the reset and take you back to the previous menu.

#### **Yes**

This will perform the reset and take you back to the previous menu.

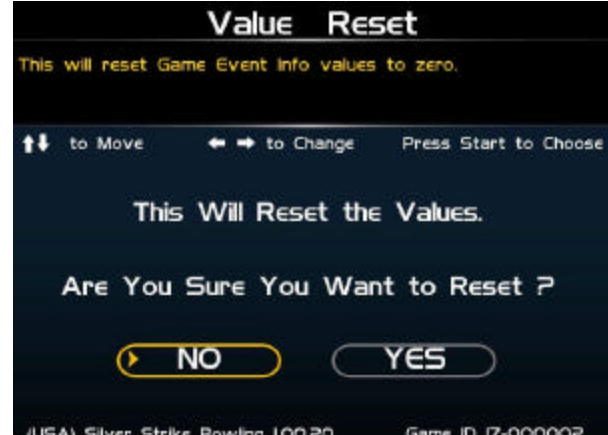

# **Value Reset (Reset Leaderboards)**

This will clear the High Game leaderboard & 3 Game Series leaderboard.

#### **No**

This will not perform the reset and take you back to the previous menu.

#### **Yes**

This will perform the reset and take you back to the previous menu.

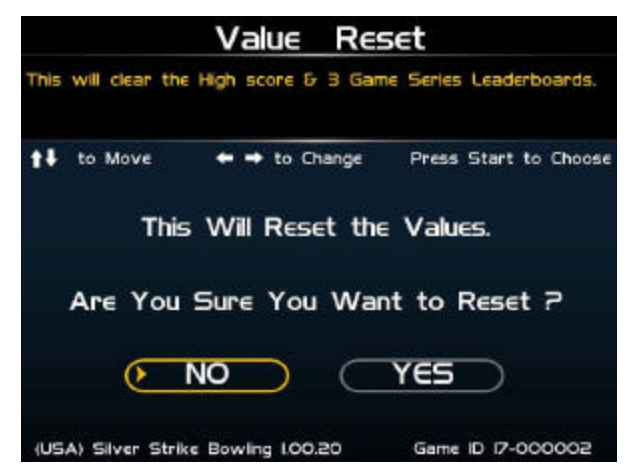

# **Ticket Dispenser**

#### **Dispenser Settings**

This menu allows you to adjust whether your ticket dispenser is On/Off, how many tickets are dispensed per completed game, and the monetary value of a ticket.

#### **Ticket Settings**

This menu allows you to adjust how many tickets are dispensed for various game options including strikes, spares, and various "hands" in Vegas bowling.

#### **Clear Tickets Owed**

This menu will allow you to see how many tickets were not dispensed and owed to players and let you clear them.

#### **Back**

This will take you back to the Silver Strike Settings menu.

# **Dispenser Settings**

#### **Ticket Dispenser**

This option allows you to adjust ticket dispenser functionality to On or Off.

#### **Tickets per Game Completed**

This option allows you to adjust how many tickets will be dispensed to the player for completing one game.

#### **Value of One Ticket**

This option allows you to adjust the monetary value of one ticket.

#### **Test Dispense One Ticket**

This option will have the ticket dispenser send one ticket through for test.

#### **Reset Values**

This option will reset all values located on this page to their default values.

#### **Back**

This will take you back to the Ticket Dispenser menu.

Ticket Dispenser This will take you back to the Silver Strike Settings menu. t# to Move  $\leftrightarrow$  to Change Press Start to Choose Dispenser Settings **Ticket Settings** 

Clear Tickets Owed

**Back** 

⊙

(USA) Silver Strike Bowling I.Ol.OO

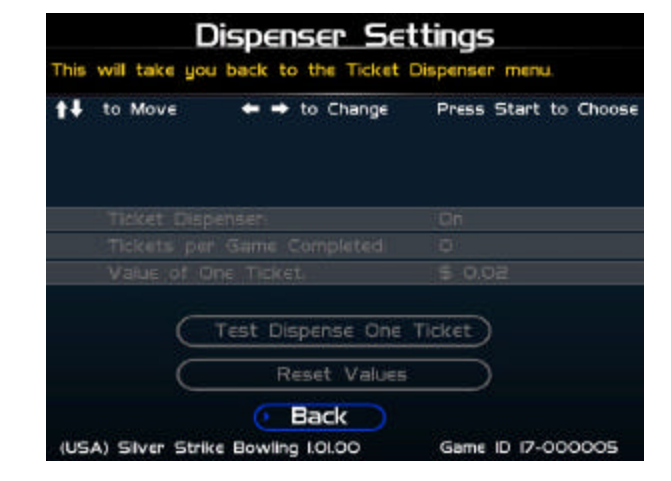

Silver Strike Bowling™ Version 08/04 Page 36 © Copyright 2004 Incredible Technologies, Inc. All Rights Reserved. Unauthorized duplication is a violation of applicable law. All other marks are the properties of their respective owners. All rights reserved.

Game ID 17-000005

# **Value Reset (Dispenser Settings)**

This will reset all Dispenser Settings to their default values.

#### **No**

This will not perform the reset and take you back to the previous menu.

#### **Yes**

This will perform the reset and take you back to the previous menu.

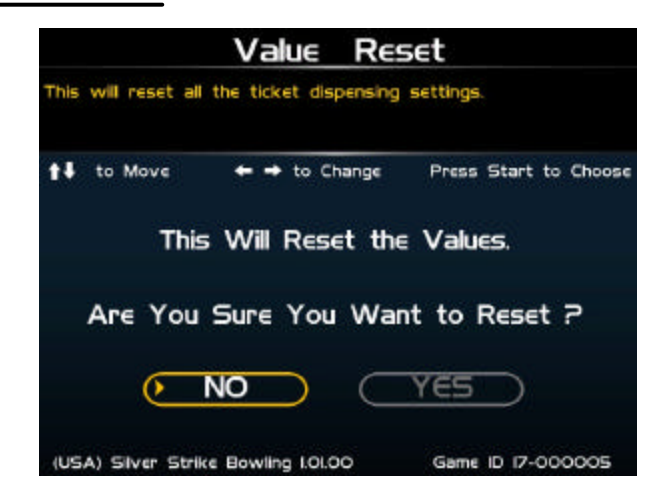

# **Ticket Settings**

#### **Ticket(s) per \_ Strike(s)**

This adjusts the number of tickets that are dispensed per certain number of strikes by rolling the trackball left or right.

#### **Ticket(s) per \_ Spare(s)**

This adjusts the number of tickets that are dispensed per certain number of spares by rolling the trackball left or right.

#### **Ticket(s) per Royal Flush**

This option lets you adjust how many tickets are dispensed for a Royal Flush in Vegas Bowling.

#### **Ticket(s) per Straight Flush**

This option lets you adjust how many tickets are dispensed for a Straight Flush in Vegas Bowling.

#### **Ticket(s) per 4 of a Kind**

This option lets you adjust how many tickets are dispensed for a 4 of a Kind in Vegas Bowling.

#### **Ticket(s) per Full House**

This option lets you adjust how many tickets are dispensed for a Full House in Vegas Bowling.

#### **Ticket(s) per Flush**

This option lets you adjust how many tickets are dispensed for a Flush in Vegas Bowling.

#### **Ticket(s) per Straight**

This option lets you adjust how many tickets are dispensed for a Straight in Vegas Bowling.

#### **Ticket(s) per 3 of a Kind**

This option lets you adjust how many tickets are dispensed for a 3 of a Kind in Vegas Bowling.

#### **Reset Values**

This option will reset all values located on this page to their default values.

#### **Back**

This will take you back to the Ticket Dispenser menu.

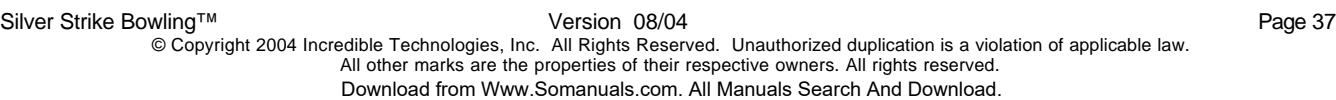

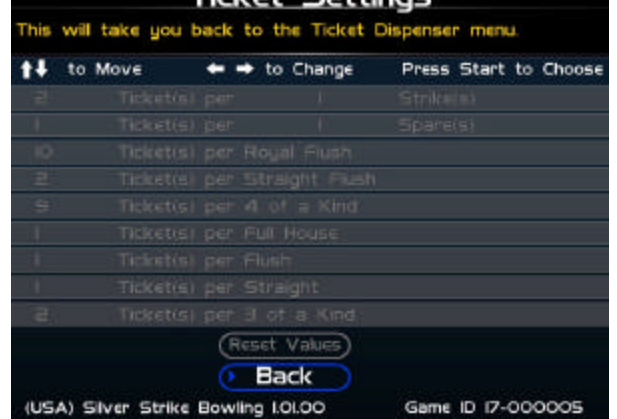

**Ticket Settings** 

# **Value Reset (Ticket Settings)**

This will reset all Ticket Settings to their default values.

#### **No**

This will not perform the reset and take you back to the previous menu.

#### **Yes**

This will perform the reset and take you back to the previous menu.

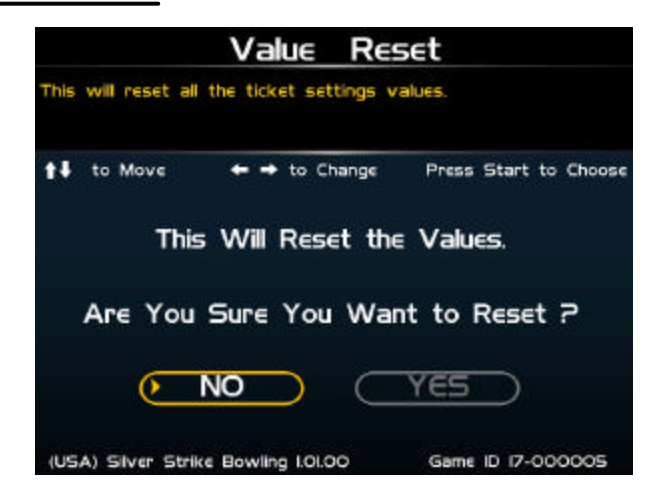

# **Clear Tickets Owed**

#### **Clear Tickets**

This will reset the number of tickets owed to players to zero.

#### **Back**

This will take you back to the Ticket Dispenser menu.

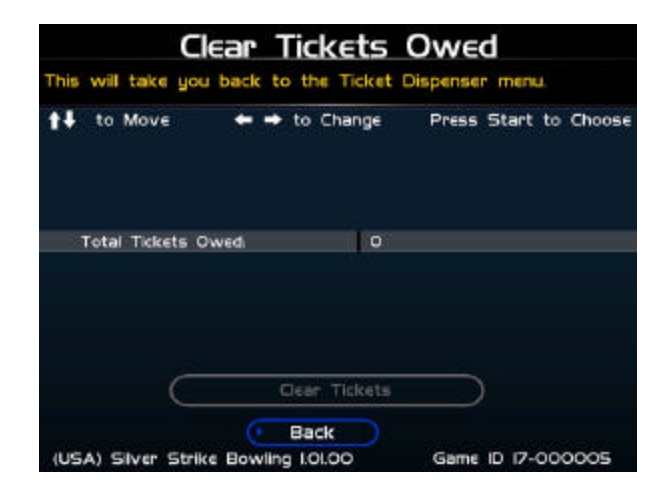

# **Value Reset (Clear Tickets Owed)**

This will clear the tickets owed.

#### **No**

This will not perform the reset and take you back to the previous menu.

#### **Yes**

This will perform the reset and take you back to the previous menu.

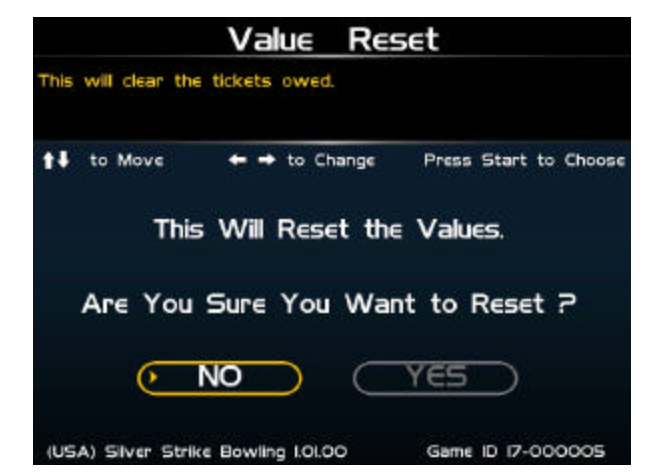

# **Silver Strike Bowling Troubleshooting And Reference**

# **APPENDIX A**

# **Troubleshooting Index**

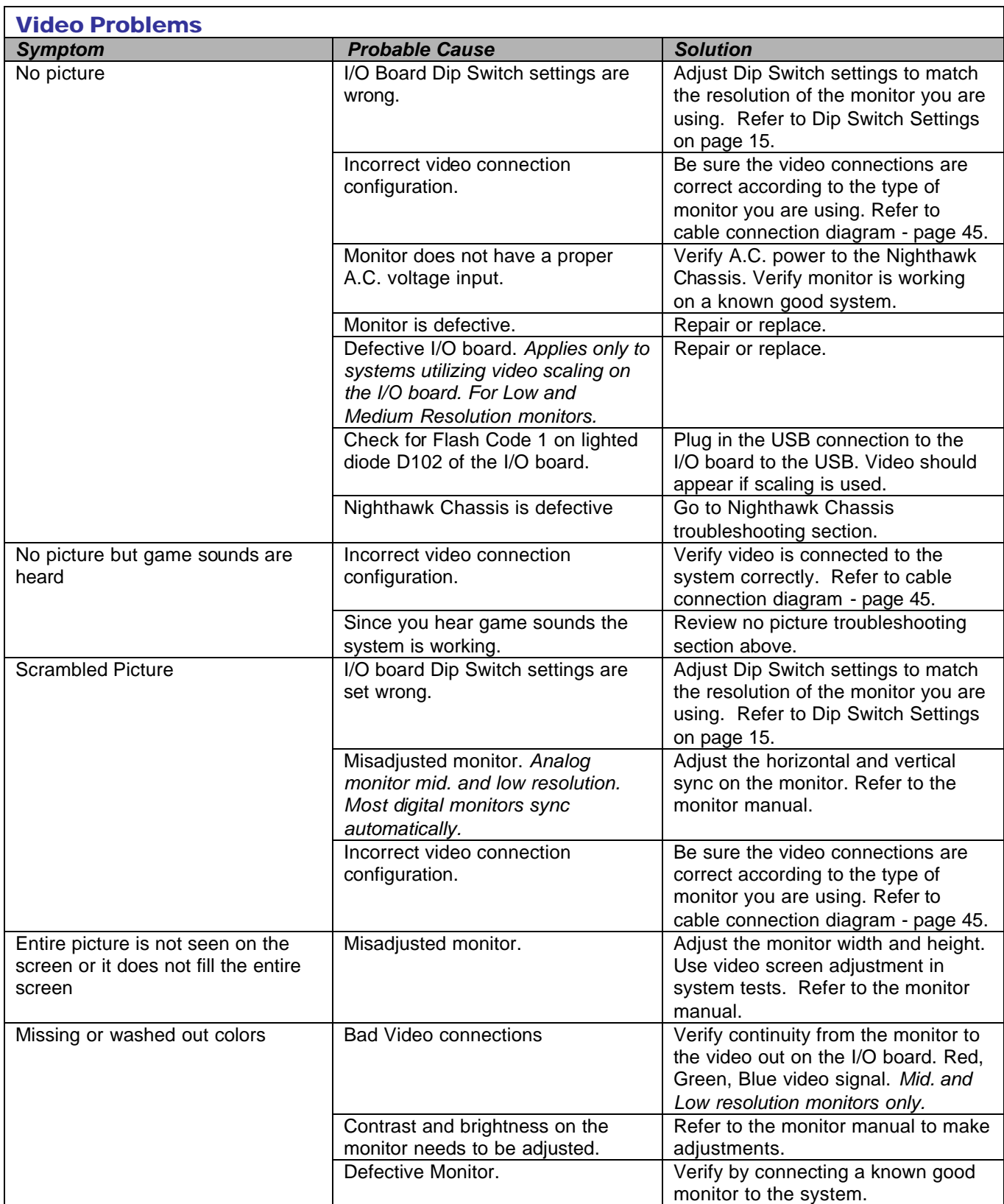

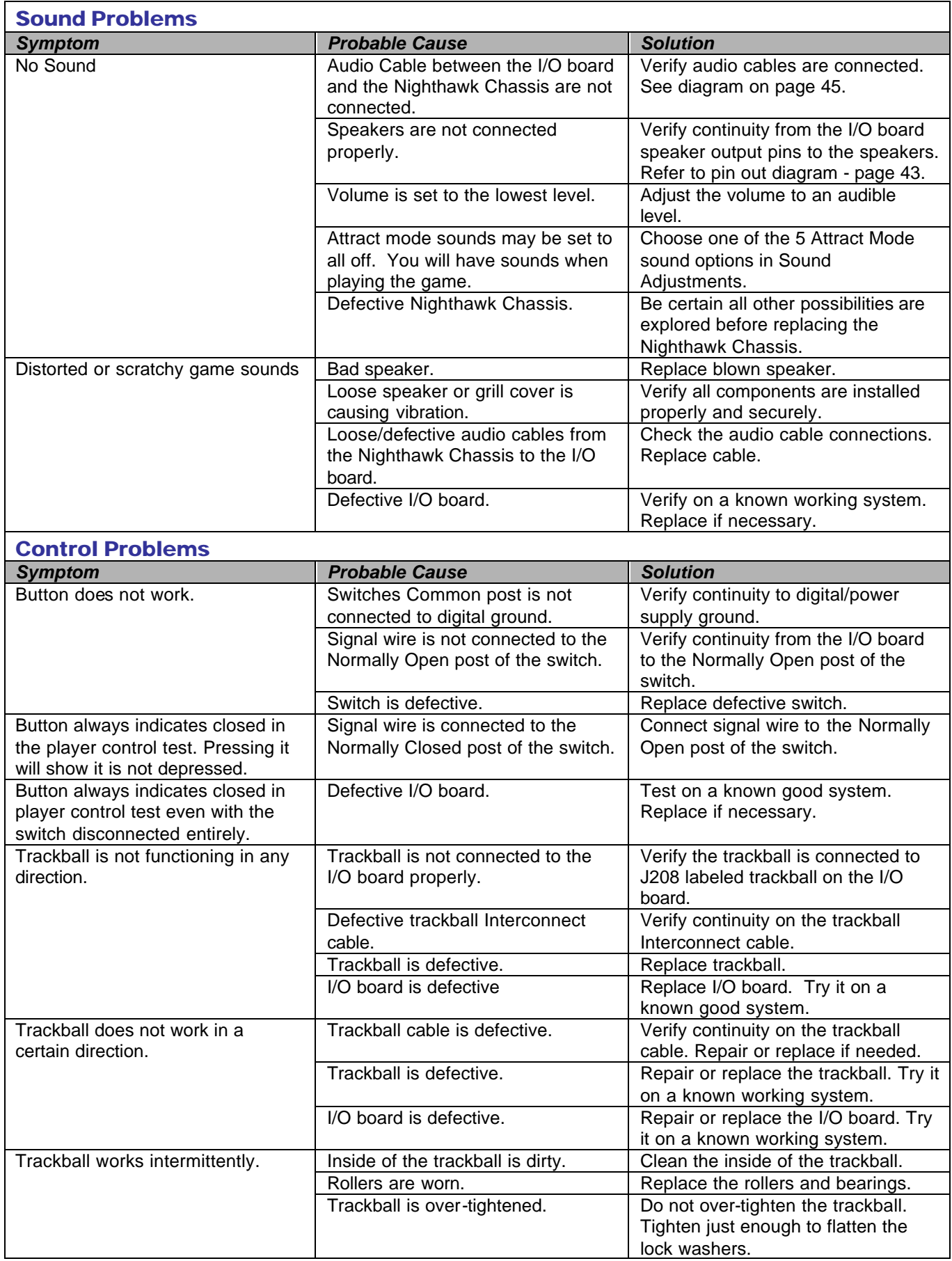

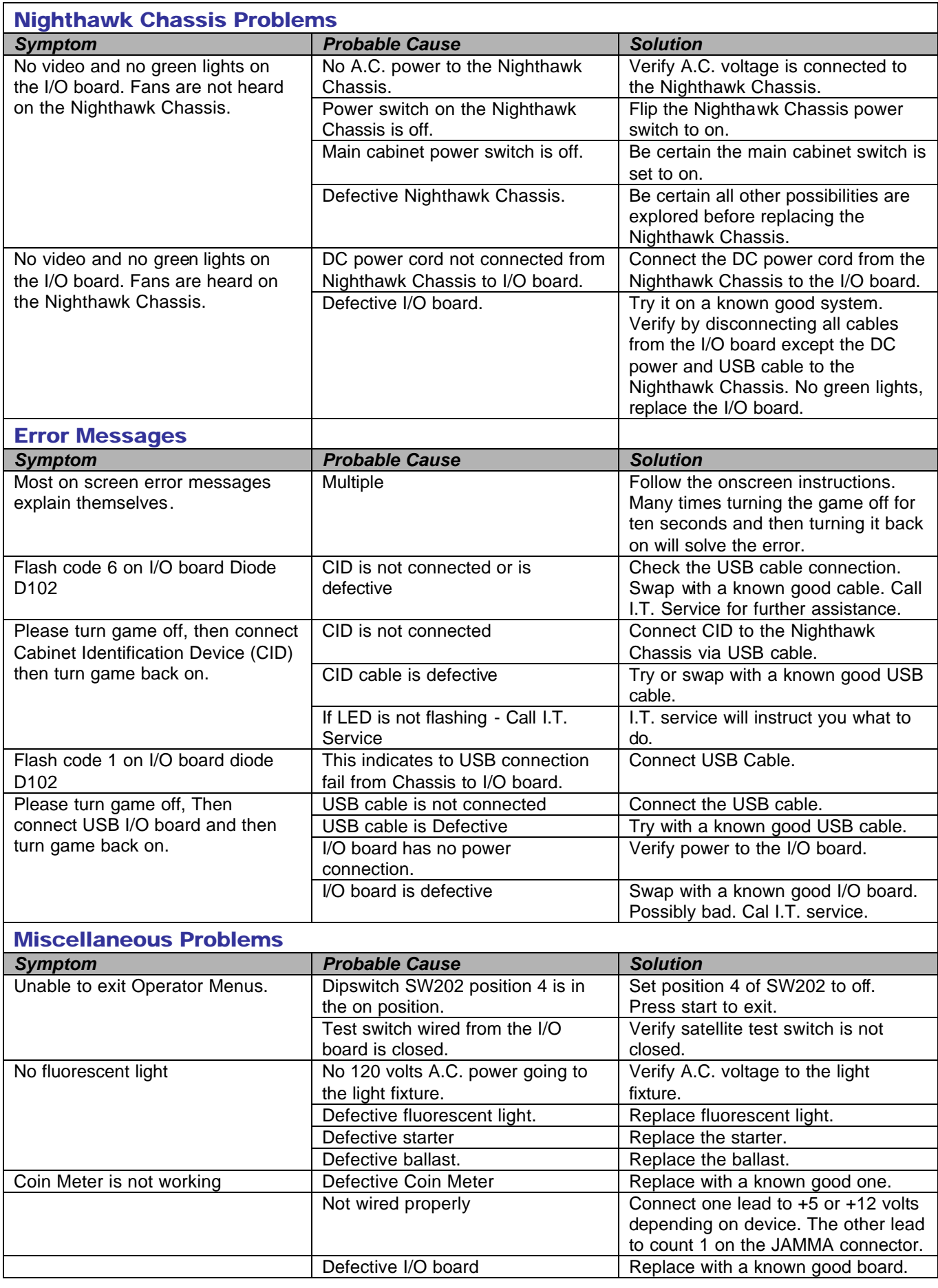

Version 08/04<br>© Copyright 2004 Incredible Technologies, Inc. All Rights Reserved. Unauthorized duplication is a violation of applicable law.<br>All other marks are the properties of their respective owners. All rights reserv

# **APPENDIX B**

# **JAMMA, Trackball, and I/O Power Connection**

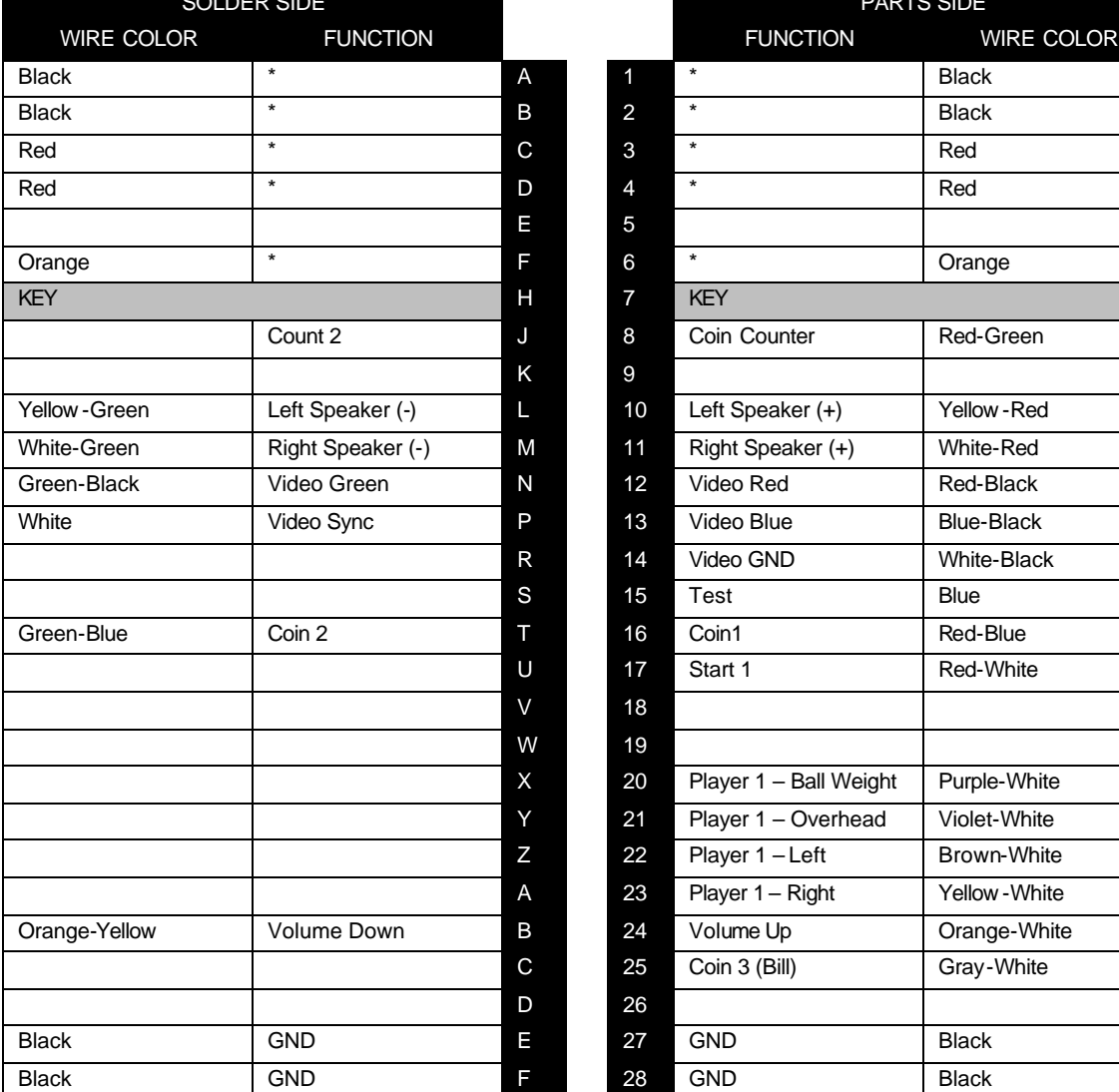

# **JAMMA Harness Connection**

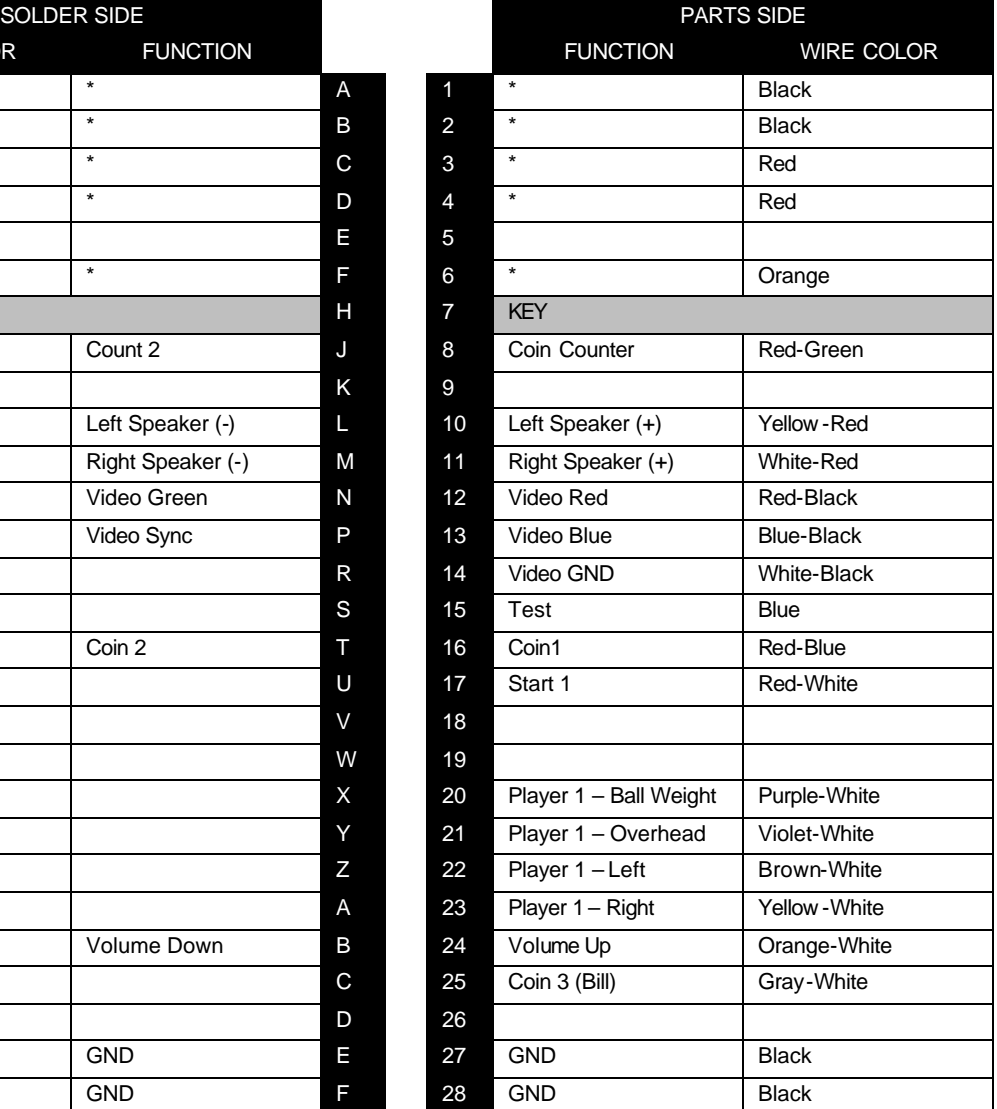

**\*NOTE: Power is NOT routed through the JAMMA connector.**

### **Trackball Harness Connection I/O Power Cable Pin Out Diagram**

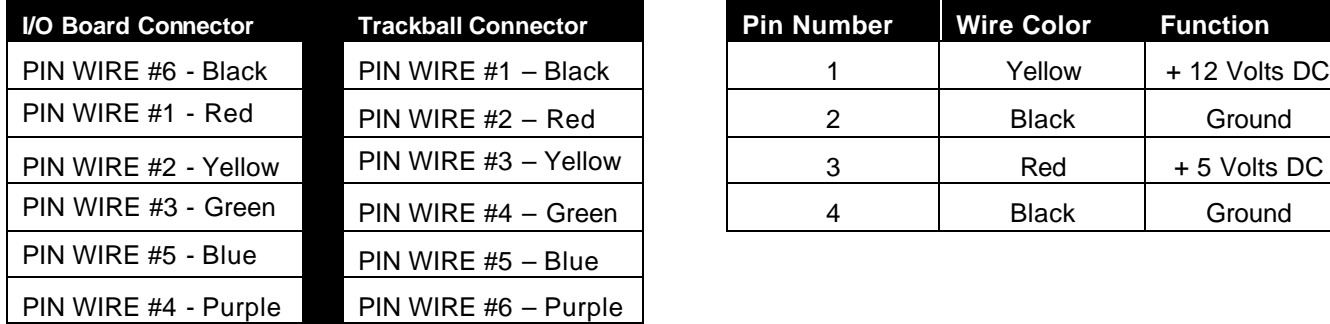

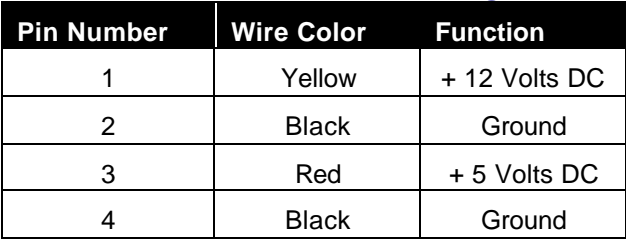

Silver Strike Bowling™ <sup>M</sup><br>© Copyright 2004 Incredible Technologies, Inc. All Rights Reserved. Unauthorized duplication is a violation of applicable law.<br>© Copyright 2004 Incredible Technologies, Inc. All Rights Reserved. All other marks are the properties of their respective owners. All rights reserved.

# **Nighthawk Chassis and I/O Board Diagrams**

#### **Nighthawk Chassis Diagram**

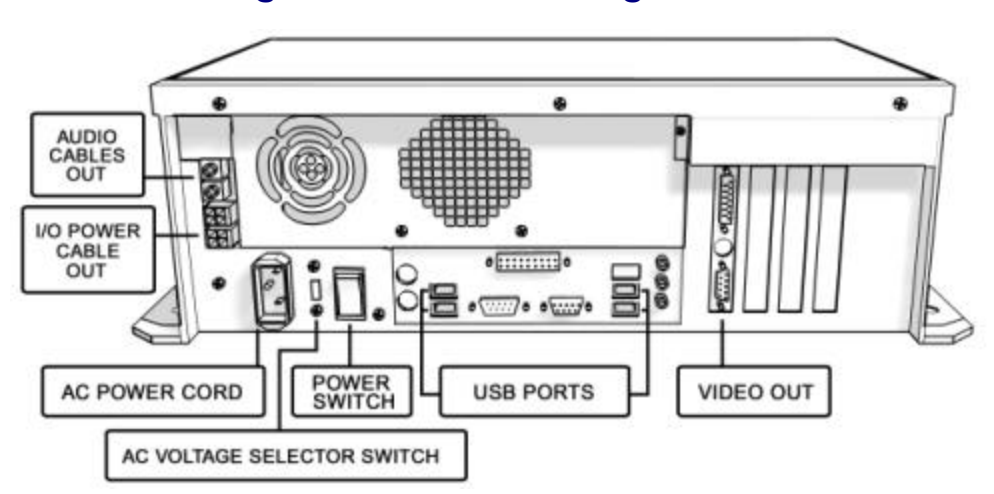

#### **Kit I/O Board Diagram**

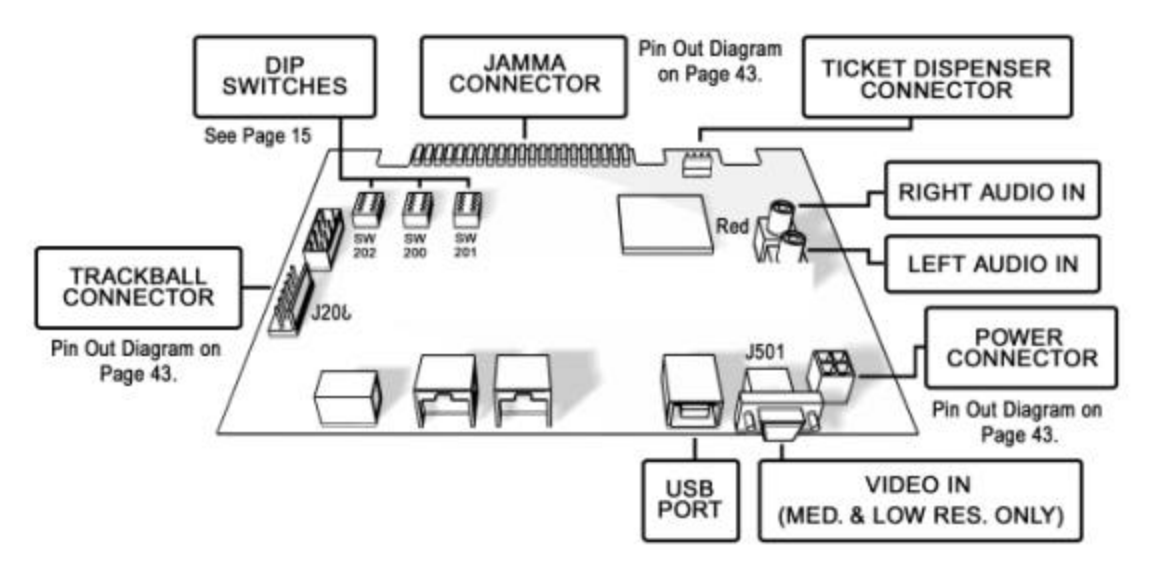

#### **Dedicated I/O Board Diagram**

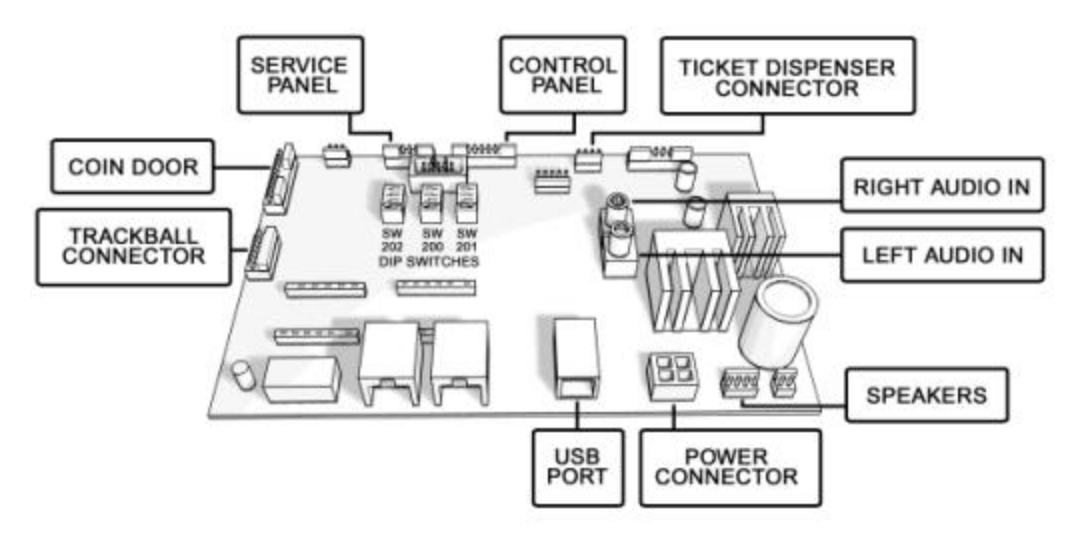

Silver Strike Bowling™ <sup>M</sup><br>© Copyright 2004 Incredible Technologies, Inc. All Rights Reserved. Unauthorized duplication is a violation of applicable law. Page 44 All other marks are the properties of their respective owners. All rights reserved. Download from Www.Somanuals.com. All Manuals Search And Download.

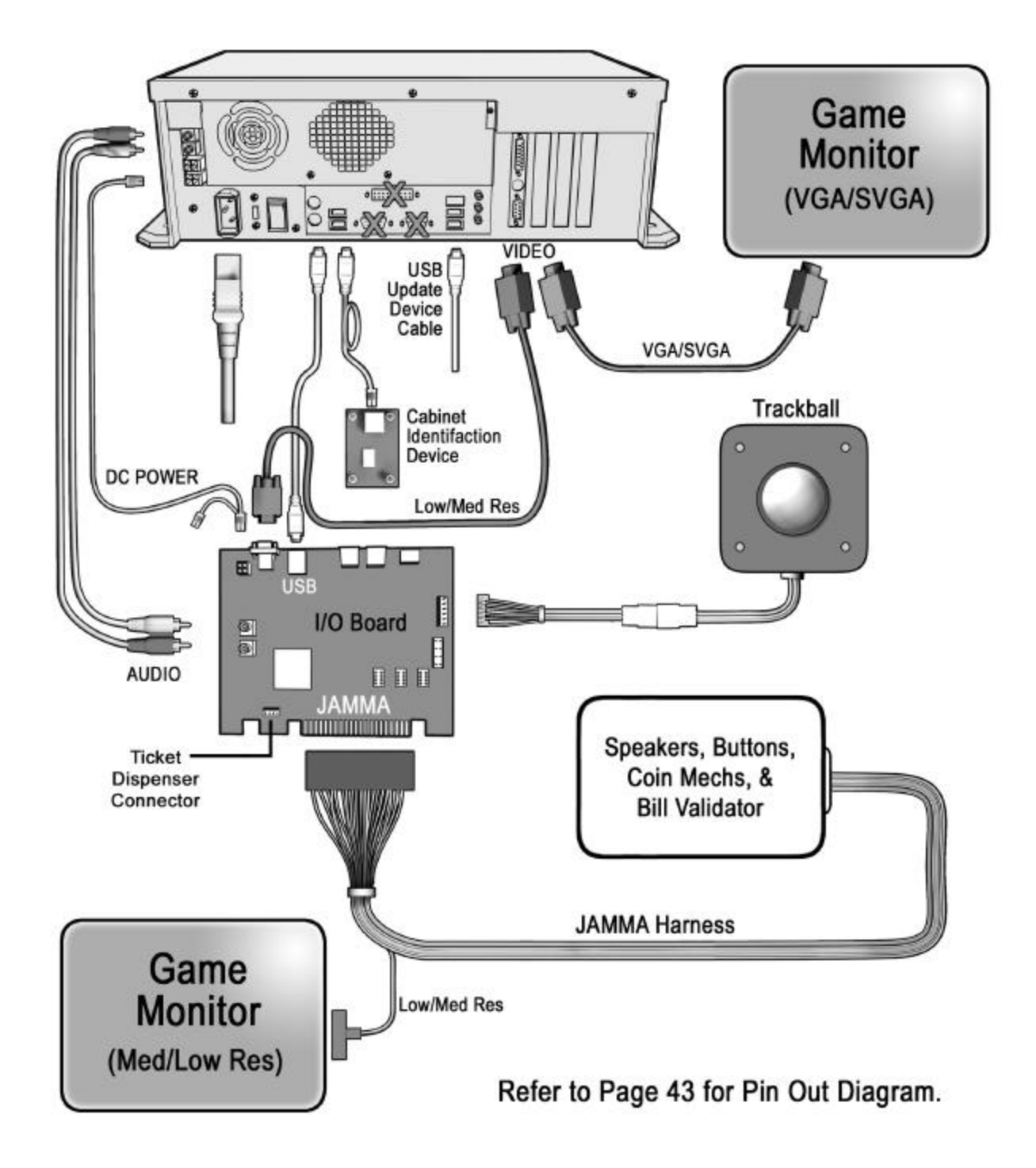

#### **SSB Cabinet Wiring Diagram**

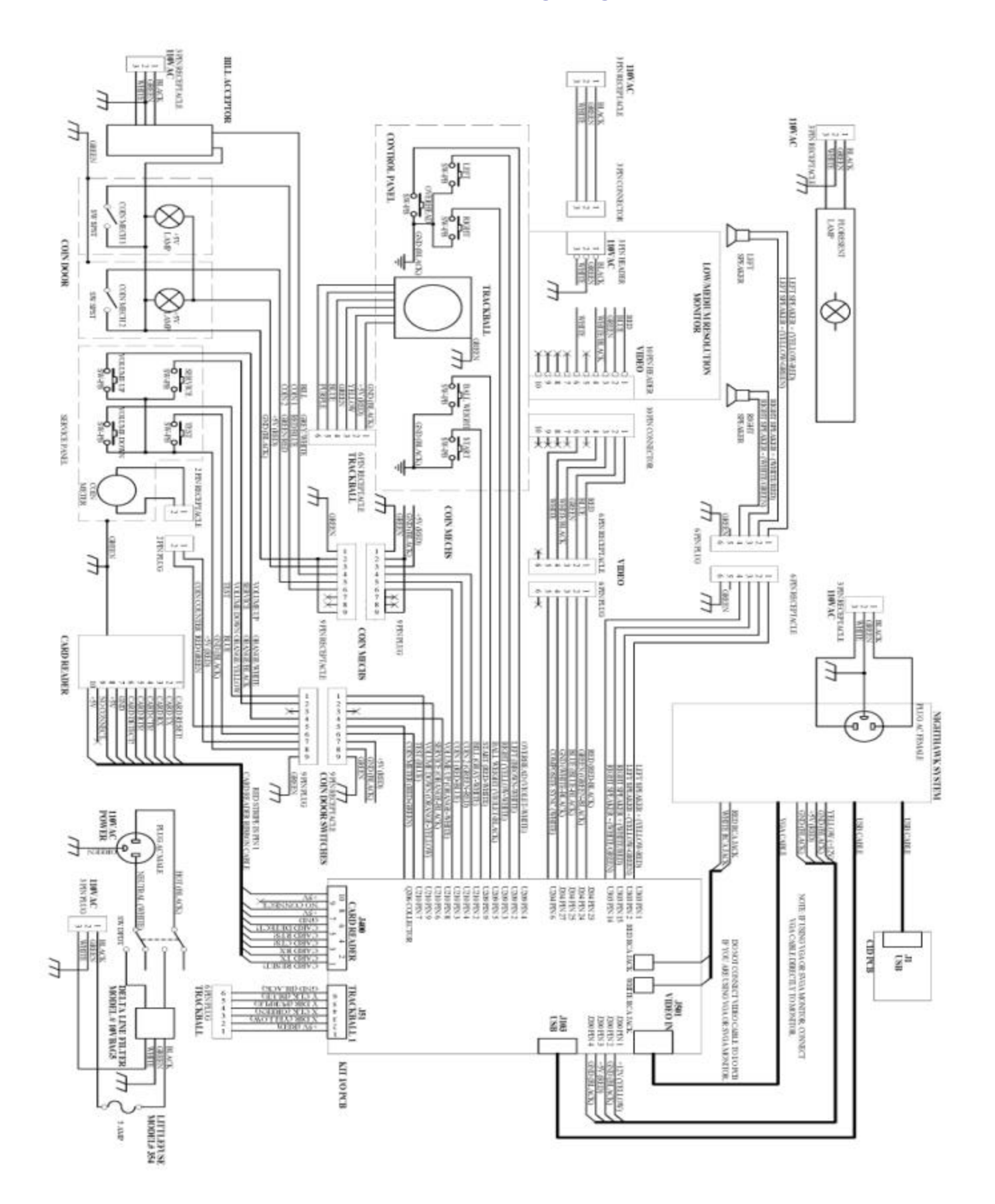

# **APPENDIX C**

# **Game Icon Descriptions**

# **Cooling Icon**

The cooling icon (pictured right) will appear in the game's attract mode to warn you that a fan is not operating at minimum recommended standards. If the fans do not perate at suggested levels it may cause your game to overheat and fail. Call Incredible Technologies Technical Support at 847-870-7027 x121 for assistance.

#### **NOTE: Opening the Nighthawk Chassis system will void your warranty!**

## **Tickets Owed Icon**

The tickets owed icon (pictured right) will appear in the game's attract mode to warn you that the ticket dispenser is not dispensing tickets. It then tells you how many tickets are owed to players.

# **Trackball and Button Templates**

#### **Trackball Template and Orientation Diagram**

Included in this appendix are two templates for you to use when preparing your control panel for trackball installation into the control panel. The first is an installation template you can copy and use right on your control panel to make the necessary routing and holes required to install the trackball plate. Included on this "actual size" template are instructions for use of the template. The second is a diagram that shows the proper orientation when installing the trackball to the trackball plate. The orientation of the trackball is very important for correct wiring and game play. These templates can be found on page 49 and 51.

#### **Button Template and Orientation**

Included in this appendix are two templates you can use to help space and orient the two sets of buttons on your control panel. This will allow you to properly drill the holes for the buttons into your control panel and keep them spaced at proper distances from the trackball. These templat es can be found on page 53.

For guidance on the layout please refer to the diagram below:

 $\rightarrow$ 

**TAB** 

iÓ.

田

RIGHT

**OVERVERE** 

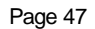

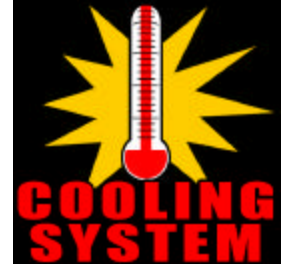

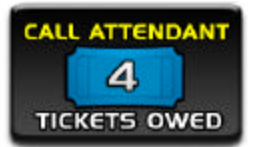

**NOTION** 

WHO-IT START

Download from Www.Somanuals.com. All Manuals Search And Download.

k7 **TE** 

# **TRACKBALL MOUNTING TEMPLATE**

**TOOLS REQUIRED:** 

DRILL, 9/32" OR 5/16" & 3/4" DRILL BITS, SABRE SAW, SCISSORS, & ROUTER

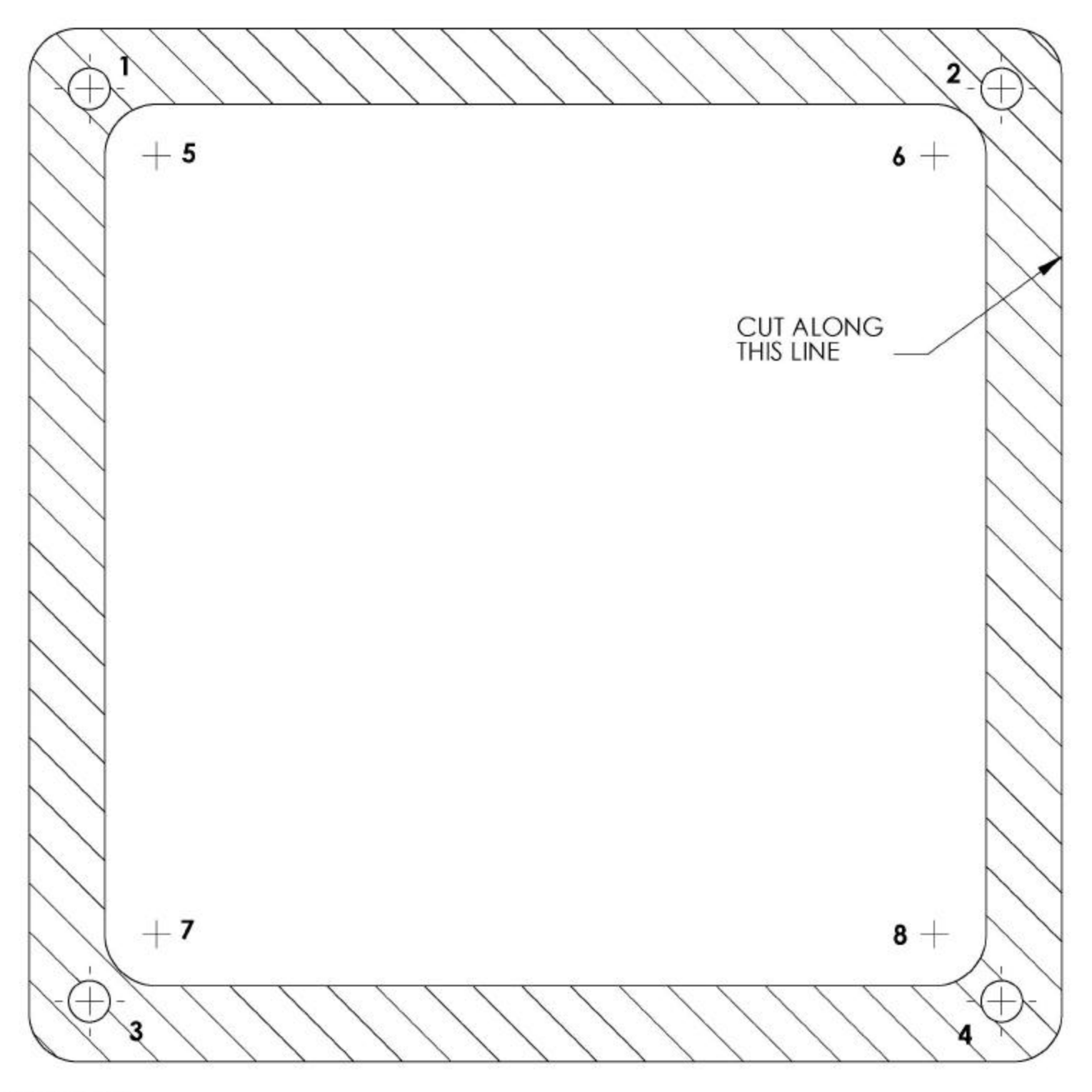

**INSTRUCTIONS:** 

- 1) CUT THE TEMPLATE OUT WITH A PAIR OF SCISSORS ALONG THE NOTED LINE. TAPE THIS TEMPLATE TO THE TOP OF THE CONTROL PANEL AS FAR AWAY FROM THE MONITOR AS POSSIBLE, MAKING SURE THAT THE TRACKBALL WILL CLEAR THE CABINET BENEATH IT.
- 2) USING A SHARP OBJECT, MARK THE (8) POINTS SHOWN HERE ON THE CONTROL PANEL. USING A PENCIL, TRACE THE OUTSIDE OF THE TEMPLATE. REMOVE THE TEMPLATE.
- 3) DRILL HOLES 1-4 WITH THE 9/32" OR 5/16" DRILL BIT.<br>4) DRILL HOLES 5-8 WITH THE 3/4" DRILL BIT.
- 
- SHATCHED REGION TO A DEPTH OF ABOUT .075" (ABOUT THE THICKNESS OF A NIC

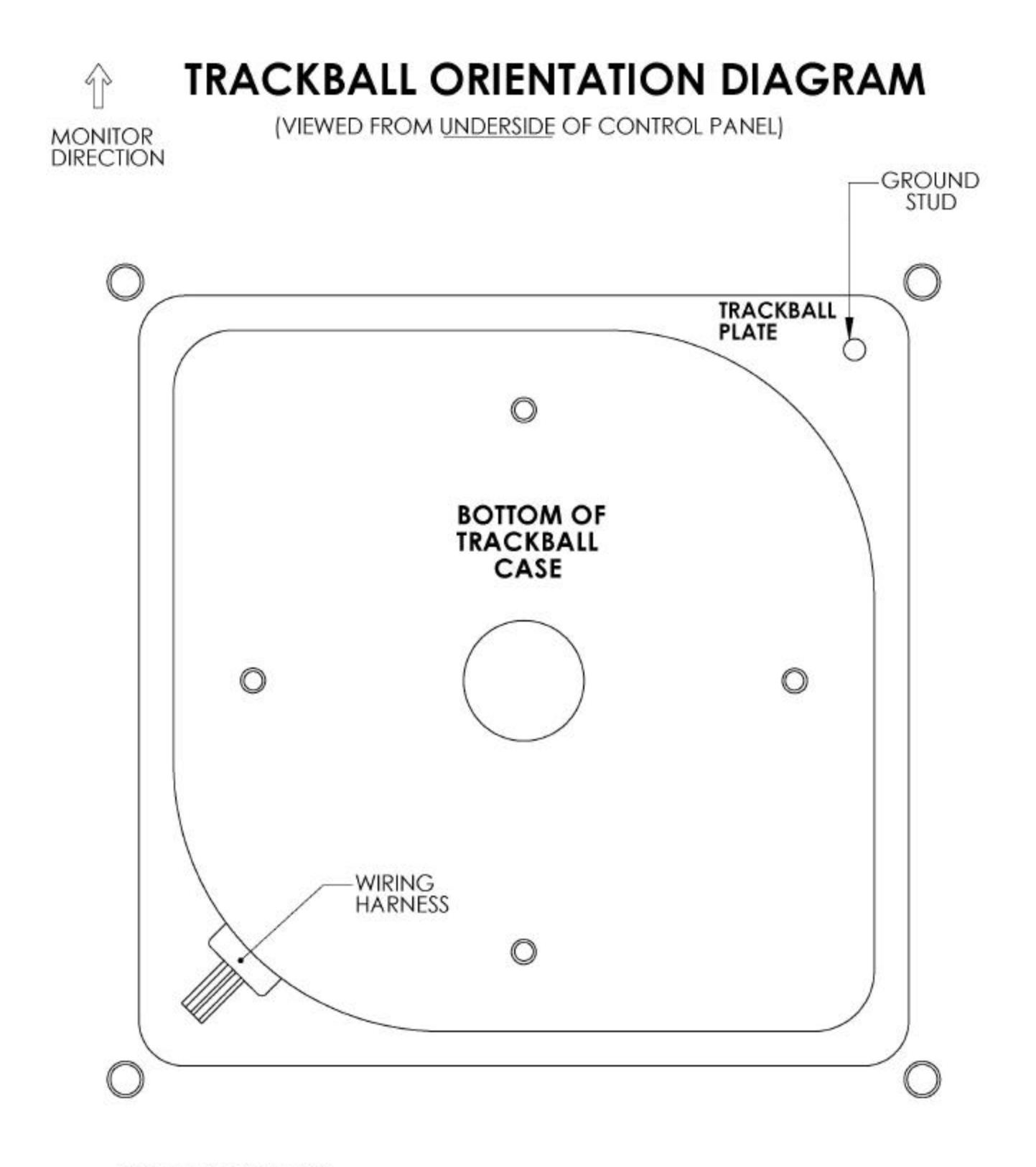

**INSTALLATION NOTES:** 1) THE WIRING HARNESS SHOULD POINT AWAY FROM THE MONITOR AND TO THE LEFT.<br>2) GROUND PIN SHOULD BE TOWARD THE MONITOR AND ON THE RIGHT SIDE.

# **RIGHT BUTTON DRILL TEMPLATE**

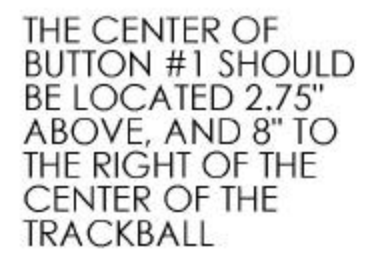

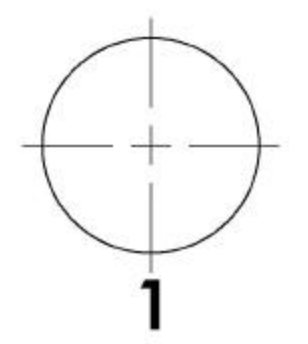

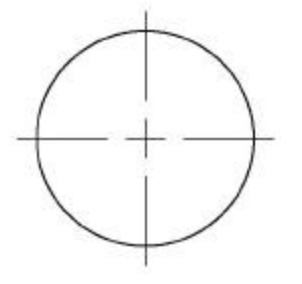

# **LEFT BUTTON DRILL TEMPLATE**

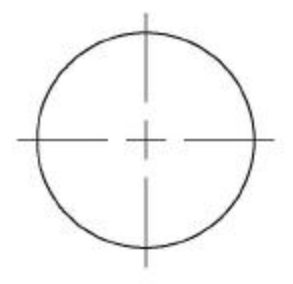

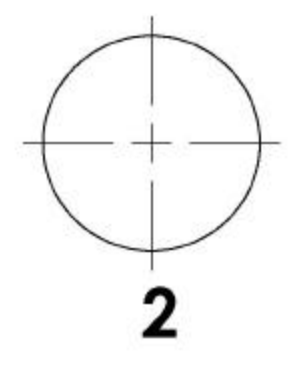

THE CENTER OF **BUTTON #2 SHOULD** BE LOCATED 2.75" ABOVE, AND 9" TO THE LEFT OF THE **CENTER OF THE TRACKBALL.** 

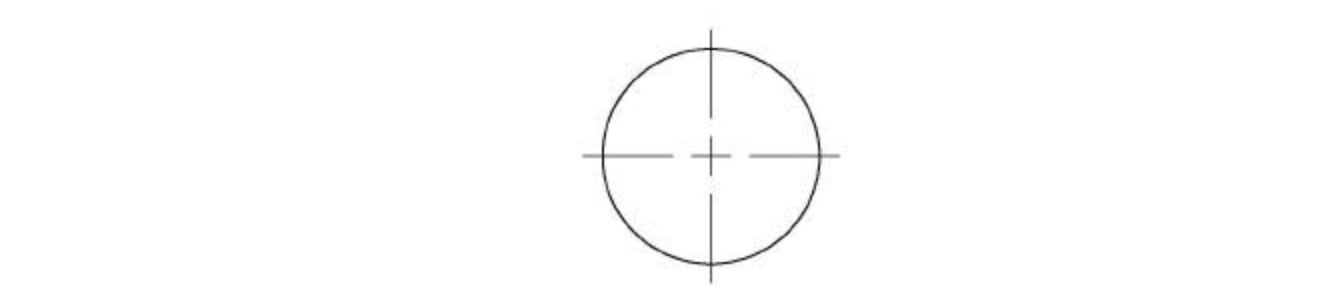

# **APPENDIX D**

# **Replacement Part Numbers**

#### *Please refer to these IT part numbers when placing orders.*

Silver Strike Bowling Dedicated (Part # 925000265D) and Silver Strike Bowling Kit (Part# 925000265):

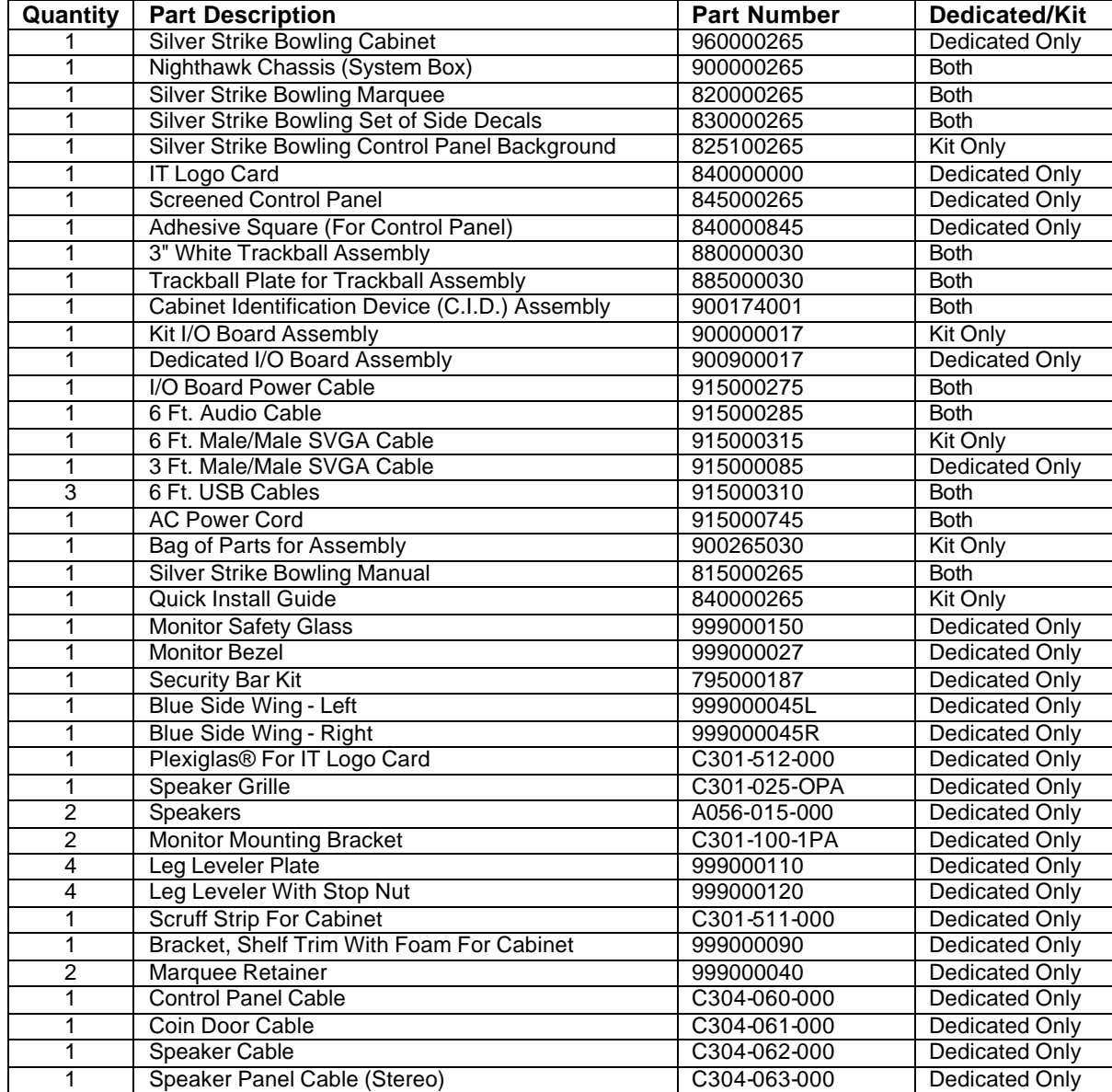

For the following parts please call the vendor listed:

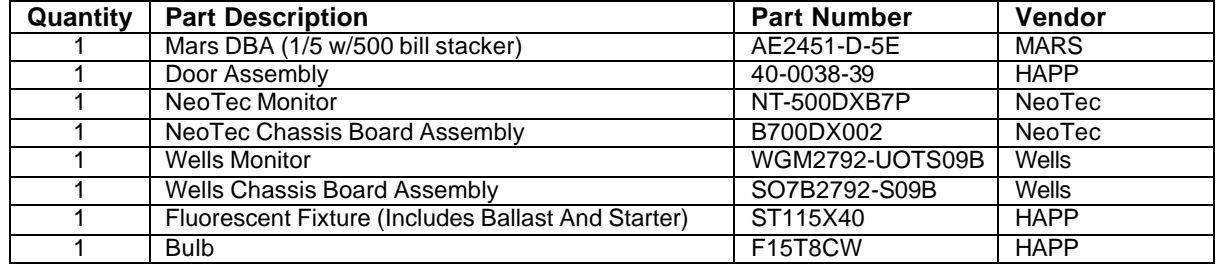

© Copyright 2004 Incredible Technologies, Inc. All Rights Reserved. Unauthorized duplication is a violation of applicable law. All other marks are the properties of their respective owners. All rights reserved.

# **Contact Information**

## **IT Sales and Service**

**To purchase additional Silver Strike Bowling games or any of IT's other fine products please visit IT's website at www.itsgames.com and click on PRODUCTS!**

#### **General Numbers**

**Technical Support, Warranty, & Repair: Parts, Customer Service, & Operator Services:** Incredible Technologies, Inc.<br>847-870-7027 x 121<br>847-870-7027 x 118

847-870-7027 x 118

#### **IT Mailing Address:**

Incredible Technologies, Inc. 3333 North Kennicott Avenue Arlington Heights, IL 60004-0129

#### **IT Fax Number**

847-870-0120

## **IT Vendor Information**

**Wells-Gardner: Mars Technical Service:** 

Phone: 800-336-6630 Phone: 800-345-8172 Fax: 773-252-8299

#### **NeoTec Happ Controls:**

Phone: 909-626-9889 Phone: 800-BUY-HAPP Fax: 909-626-0990 (800-289 -4277)

*In our replacement part numbers section is a list of parts you can get from these vendors including the vendor's part numbers.*

SILVER STRIKE BOWLING™, ITS®, INCREDIBLE TECHNOLOGIES®, IT®, ITNet®, and IT incredible TECHNOLOGIES® are the properties of Incredible Technologies, Inc. All Rights Reserved.

© Copyright 2004 Incredible Technologies, Inc. All Rights Reserved. Unauthorized duplication is a violation of applicable law.

All other marks are the properties of their respective owners. All rights reserved.

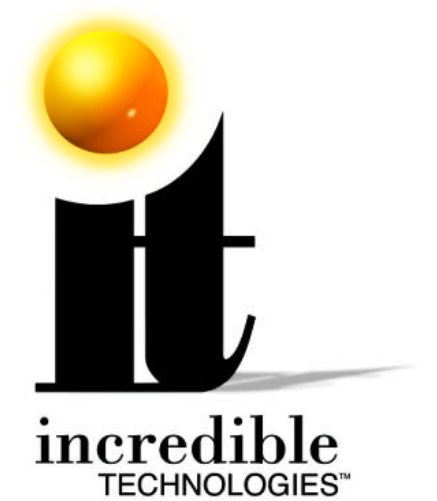

### **Incredible Technologies, Inc.**

3333 N. Kennicott Ave. Arlington Heights, IL 60004 Phone (847) 870-7027 Fax (847) 870-0120 **www.itsgames.com**

SILVER STRIKE BOWLING™, ITS®, INCREDIBLE TECHNOLOGIES®, IT®, ITNet®, and IT incredible TECHNOLOGIES® are the properties of Incredible Technologies, Inc. All Rights Reserved.

© Copyright 2004 Incredible Technologies, Inc. All Rights Reserved. Unauthorized duplication is a violation of applicable law. All other marks are the properties of their respective owners. All rights reserved.

Free Manuals Download Website [http://myh66.com](http://myh66.com/) [http://usermanuals.us](http://usermanuals.us/) [http://www.somanuals.com](http://www.somanuals.com/) [http://www.4manuals.cc](http://www.4manuals.cc/) [http://www.manual-lib.com](http://www.manual-lib.com/) [http://www.404manual.com](http://www.404manual.com/) [http://www.luxmanual.com](http://www.luxmanual.com/) [http://aubethermostatmanual.com](http://aubethermostatmanual.com/) Golf course search by state [http://golfingnear.com](http://www.golfingnear.com/)

Email search by domain

[http://emailbydomain.com](http://emailbydomain.com/) Auto manuals search

[http://auto.somanuals.com](http://auto.somanuals.com/) TV manuals search

[http://tv.somanuals.com](http://tv.somanuals.com/)